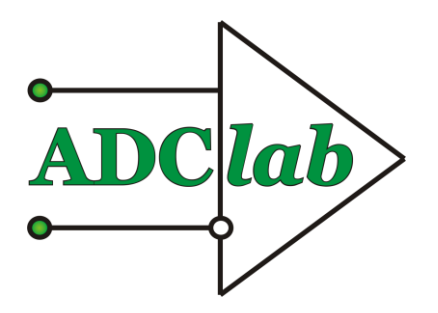

# **ЦИФРОВОЙ МНОГОКАНАЛЬНЫЙ САМОПИСЕЦ «S-R e co r d e r -E»**

# ТЕХНИЧЕСКОЕ ОПИСАНИЕ И ИНСТРУКЦИЯ ПО ЭКСПЛУАТАЦИИ

Москва

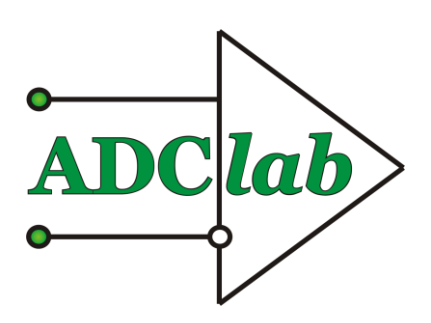

# Содержание

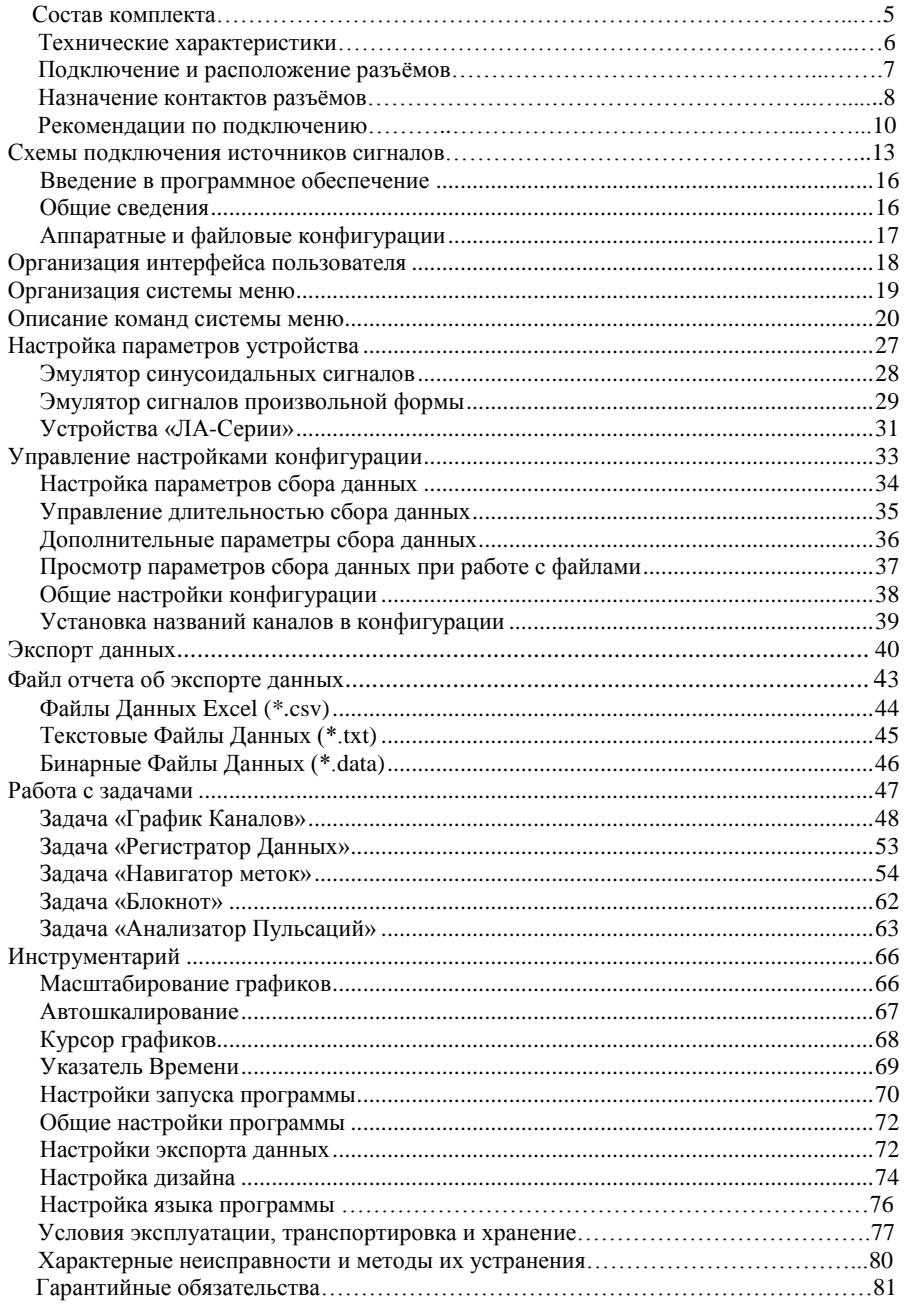

# **S-Recorder-E**

Уважаемый покупатель!

<span id="page-3-0"></span>Благодарим Вас за покупку продукции нашей фирмы! Инструкция по эксплуатации (ИЭ) предназначена для работающих с внешним устройством аналого-цифрового преобразования для IBM PC/ATсовместимых компьютеров (далее «прибор» или «устройство сбора данных»), входящих в состав S-Recorder, лиц и обслуживающего персонала.

1.2. Инструкция по эксплуатации (ИЭ) включает все необходимые сведения о принципе работы и технических характеристиках прибора, о подготовке прибора к работе и порядке работы с прибором. Знания этих сведений необходимы для обеспечения полного использования технических возможностей прибора, правильной эксплуатации и поддержания прибора в постоянной готовности к использованию.

1.3. К эксплуатации прибора допускается обслуживающий персонал, хорошо изучивший настоящую ИЭ.

1.4. В связи с постоянной работой по совершенствованию изделия, повышающей его надежность и улучшающие его эксплуатационные характеристики, в конструкцию прибора могут быть внесены незначительные изменения, не отраженные в настоящем издании ИЭ.

Устройство сбора данных имеет возможность приѐма цифровой информации от внешних устройств и еѐ передачу компьютеру для обработки или передачи цифровой информации из компьютера на внешние устройства. Устройство сбора данных имеет цифровые линии ввода вывода, которые возможно использовать для управления внешними устройствами, сигнализации, внешнего запуска и т.п. По Вашим требованиям, за дополнительную плату наши программисты могут добавить новые функции в программное обеспечение для использования цифровых линий ввода-вывода. Программное обеспечение в комплекте поставки цифрового многоканального самописца S-Recorder постоянно обновляется и совершенствуется нами самостоятельно, все обновления программного обеспечения в течение гарантийного срока Вы можете получать совершенно бесплатно. Обновления публикуются на нашей страничке в Интернет по адресу: [www.ADClab,ru](http://www.adclab,ru/) в специальном разделе, после регистрации или высылаются по запросу Заказчика.

При комбинировании данного устройства с другим оборудованием, выпускаемым ООО «НПФ АДСилаб», Ваш компьютер превращается в мощную информационно-измерительную систему, способную решить огромное количество прикладных задач.

# **Руководство пользователя**

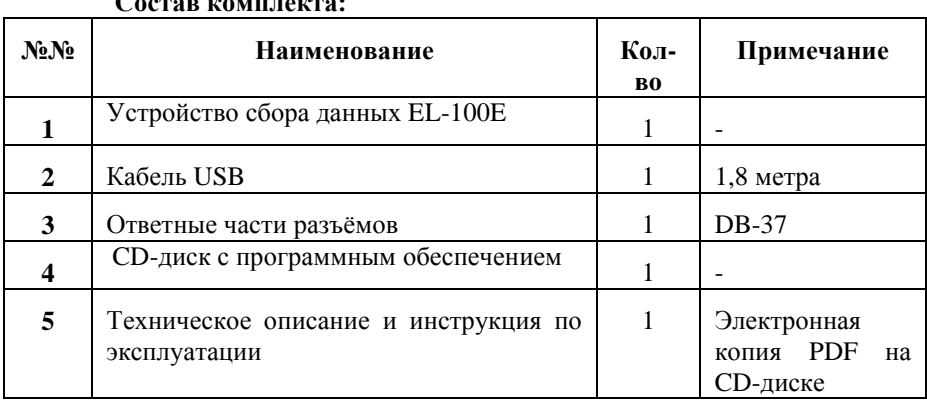

**Состав комплекта:**

Минимальные требования к системе следующие:

- Наличие USB-порта не ниже 1.1
- Процессор не ниже Celeron 600 MHz
- Оперативная память не менее 256 Мб
- Объѐм жѐсткого диска определяет продолжительность записи (рекомендуется не менее 10Гб)
- Операционная система не ниже Windows 2000

# **Дополнительно регистратор может быть укомплектован следующими опциями и аксессуарами:**

- 1. Опция ЦАП 12 бит 2 канала +/-9,5В до 10 кГц;
- 2. Плата-переходник DB37-ED350V c разъѐмами «под винт» для подключения «без пайки» проводов или концов термопар. На плате могут быть установлены пользователем или по заказу при поставке делители напряжения, преобразователи ток-напряжение (0-5мА; 4- 20мА) или пассивные RC-фильтры;
- 3. Плата-переходник DB-37-BNC с разъѐмами BNC (RG-58) для подключения коаксиальных кабелей. На плате могут быть установлены пользователем или по заказу при поставке делители напряжения, преобразователи ток-напряжение (0-5мА; 4-20мА) или пассивные RC-фильтры;
- 4. Кабель-переходник DB37F-DB37M (1 метр) для соединения платпереходников с регистратором;
- 5. Коммутационное устройство RL-232 на герконовых реле для расширения числа опрашиваемых каналов 1 в 32, управляемое по гальванически-развязанному интерфейсу RS-232;

# **Технические характеристики цифрового многоканального самописца «S-Recorder-E»**

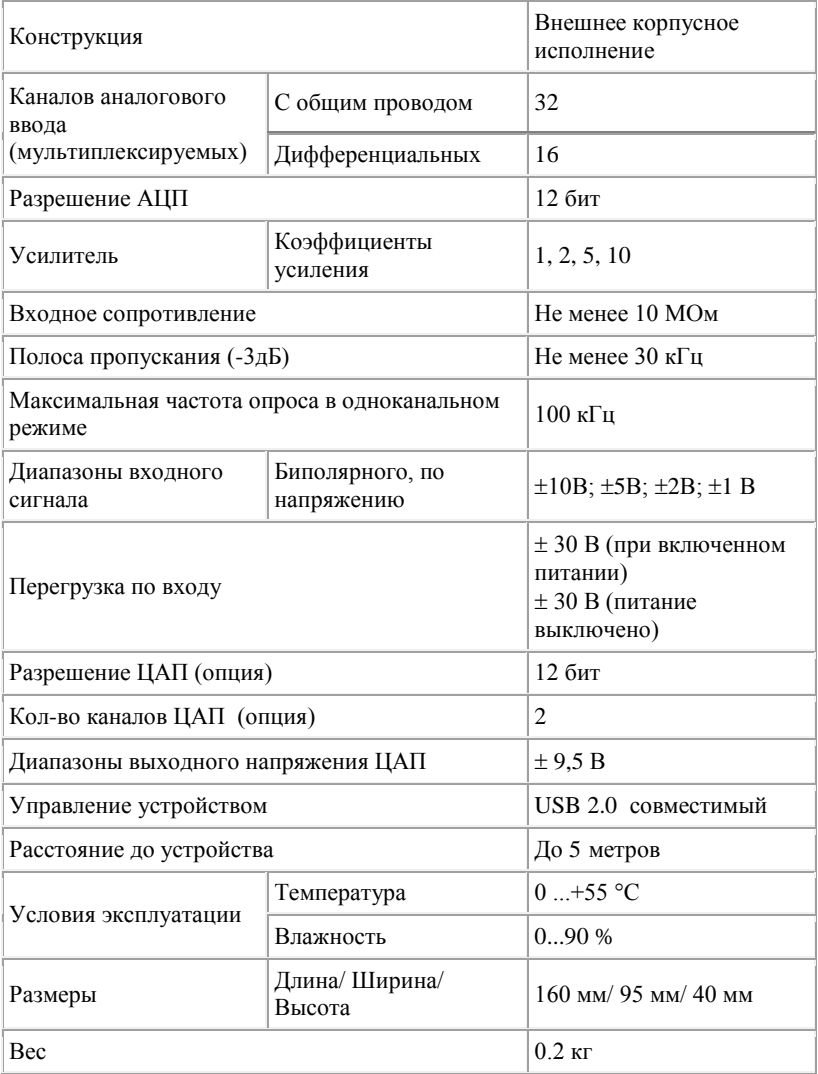

# **Первое подключение к персональному компьютеру или Notebook**

# **Первое включение**

Подключите устройство сбора данных к USB-порту Вашего персонального компьютера или Notebook с помощью кабеля USB (входит в комплект поставки). Разъѐмы USB-кабеля имеют ключи и подключаются однозначно, подключить их иначе не возможно. USB-порт позволяет подключать устройства при работающем компьютере ("горячее подключение"), поэтому можно подключать и отключать устройство сбора данных "на ходу" не выключая компьютер.

После подключения устройства сбора данных к Вашему компьютеру операционная система автоматически начнѐт поиск и установку драйверов устройства.

При запросе операционной системы драйвера устройства необходимо указать путь к папке с драйверами (обычно это корневой каталог наCD-диске).

После успешной установки драйверов в диспетчере устройств панели управления появится новое устройство, как показано на рисунке ниже:

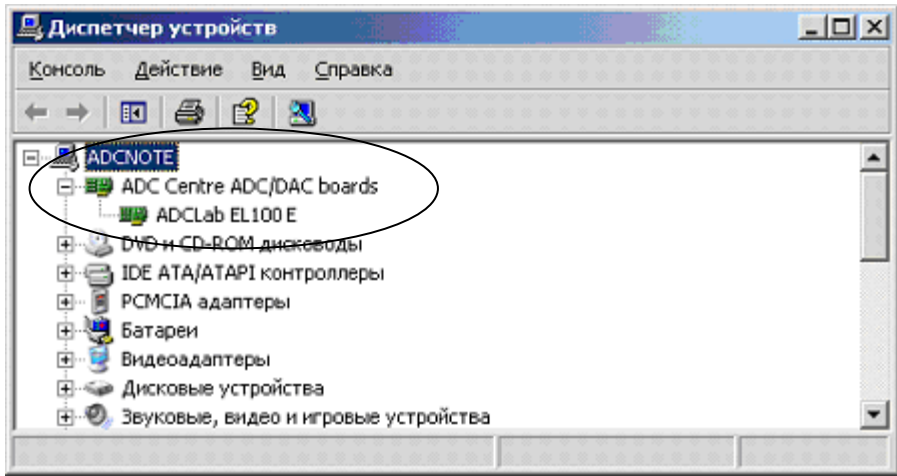

# **Расположение разъѐмов и назначение их контактов**

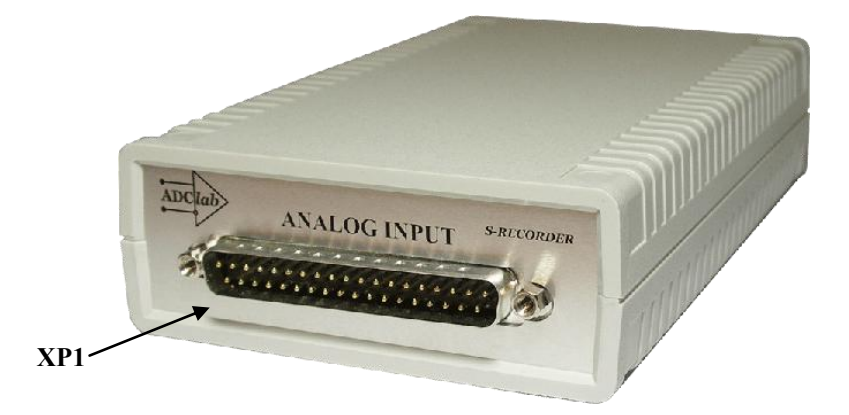

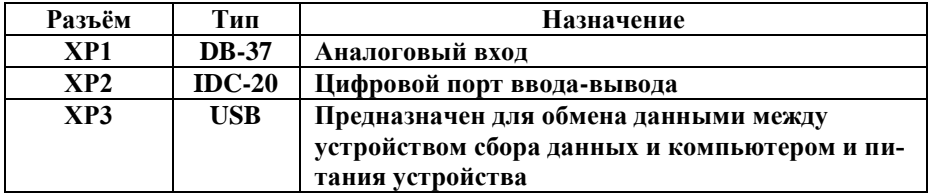

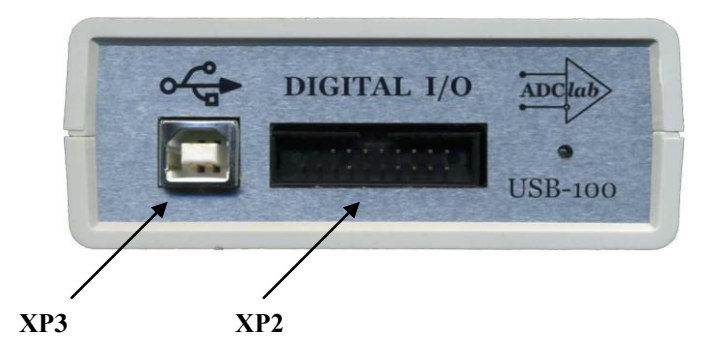

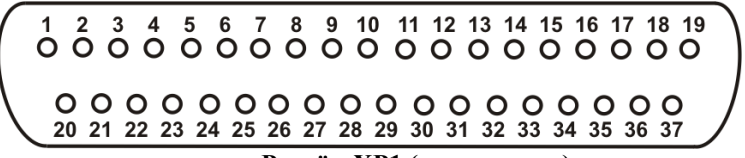

**Разъѐм ХР1 (вид спереди)**

#### **Назначение контактов разъема аналогового входа ХР1**

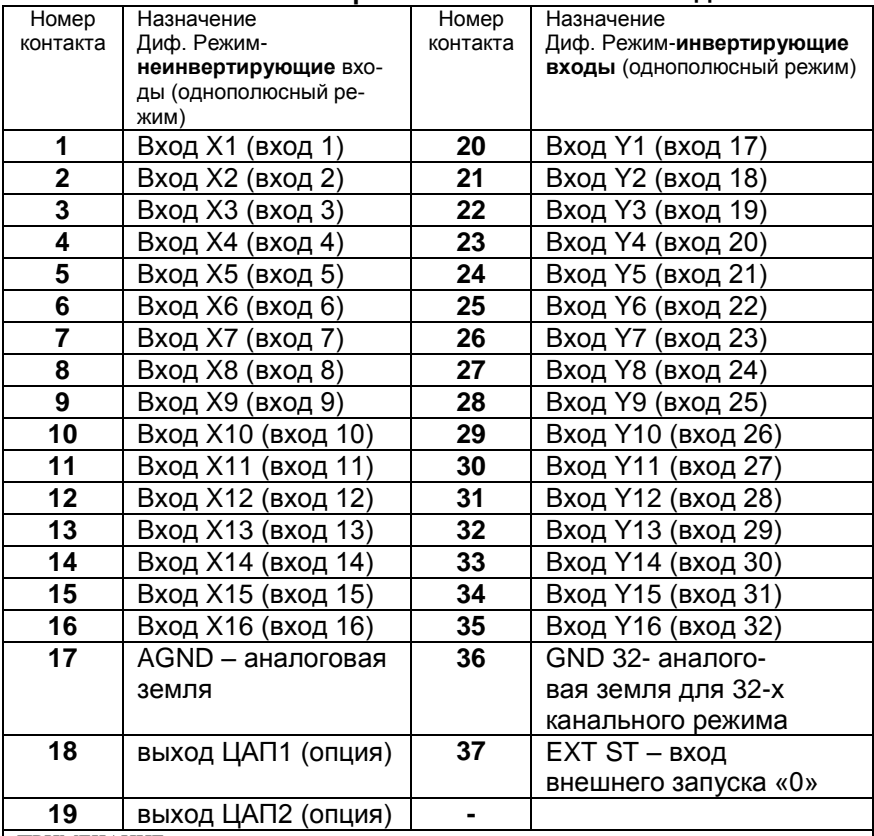

ПРИМЕЧАНИЕ

1) В 32-х канальном (однополюсном) режиме для аналоговых сигналов

необходимо использовать аналоговую землю с обозначением GND32, соединив еѐ с AGND 2) В 16-ти канальном (дифференциальном) режиме для аналоговых сигналов

необходимо использовать аналоговую землю с обозначением AGND

3) Для сигналов, подаваемых на контакт 37 необходимо использовать цифровую землю

DGND; 4) Для удобства работы в программном обеспечении и на разъѐмах

прибора нумерация каналов начинается с 1.

5) Сигналом внешнего запуска является уровень лог. нуля или замыкание данного входа на

# **S-Recorder-E**

цифровую землюDGND

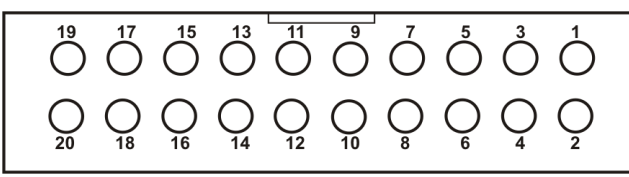

**Разъѐм ХР2 (вид спереди)**

### **Назначение контактов разъема цифрового порта ввода/вывода ХР2**

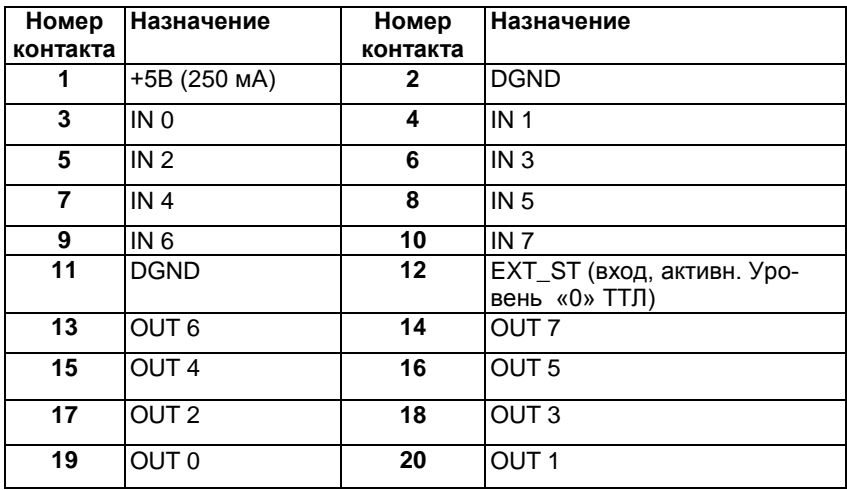

# **Сведения необходимые для корректного проведения измерений**

# **Профилактика помех**

#### **Внимание!**

Перед подключением к регистратору внешних источников сигналов необходимо обеспечить общий контур заземления вашего компьютера и подключаемых к нему приборов. Для этого нужно подключить контакт №17 разъѐма ХР1 регистратора к контуру заземления ваших приборов, датчиков и т.п.

# **ДИФФЕРЕНЦИАЛЬНЫЙ РЕЖИМ**

В дифференциальном режиме подключения сигналов измеряется разность потенциалов между двумя входами каждого из каналов. При таком подключении обеспечивается подавление синфазных помех, возникающих на проводах, более чем на 60 дБ. Но для корректной работы дифференциального режима необходимо соблюдать следующее условие:

- потенциал каждого входа (инвертирующего и неинвертирующего) относительно земли (т.е. синфазное напряжение) не превышал установленного входного диапазона. Каждый источник сигнала подключается к соответствующему каналу двумя проводами. Неинвертирующий вход подключается к выходной клемме источника, а инвертирующий вход заземляется непосредственно на корпусе источника сигнала. Общий контур заземления необходимо проводить отдельным проводом. Ниже на рисунках приведены различные схемы подключения сигналов к модулю. При дифференциальном подключении контакты разъѐма, обозначенные **X** означают неинвертирующие входы, а **Y** – инвертирующие. В 32-х канальном режиме, подразумевается, что контакты, обозначенные **X** соответствуют младшим 16ти каналам регистратора, а **Y** – старшим 16ти каналам.

# **Внимание!**

При работе с регистратором следует учитывать, что полоса пропускания входного аналогового тракта выше максимальной частоты работы АЦП для многоканального режима работы, поэтому для получения корректного преобразования сигнала следует ограничить полосу входного сигнала в соответствии с законом Найквиста (теорема Котельникова). Т.е. необходимо ограничить полосу сигнала до приемлемого Вам уровня шумов на частоте от 1/2 F<sub>ацп</sub> и выше. Иначе все шумы, лежащие выше 1/2 F<sub>ацп</sub>, будут накладываться на полезный сигнал, который должен располагаться ниже  $1/2$   $F_{\text{aun}}$ , и не смогут быть отделены от него при последующей обработке.

# Внимание!

Если в регистрации не используются все аналоговые каналы регистратора, то неиспользуемые каналы необходимо заземлить (соединить с аналоговой землей AGND в 16-ти канальном режиме (дифференциальное подключение) или с AGND32 в 32-х канальном (однополюсное подключение), либо включить коэффициент усиления равный нулю, что эквивалентно отключению конкретного входа от источника сигнала и подключение его к аналоговой земле, либо не опрашивать неиспользуемые входы. Это устранит наводку помех со стороны не подключенных каналов. Если эти каналы оставить незаземленными, то «наведенный» шум даст ухудшение отношения Сигнал/Шум и, как следствие, увеличение погрешности измерений сигналов в используемых каналах. Эти помехи зависят от текущих условий применения прибора, и могут быть различными по величине, поэтому желательно всегда следовать предлагаемому выше правилу, чтобы измерять только полезные сигналы используемых каналов.

 $\bullet$ Рекомендация:

Сигнальные линии неиспользуемых каналов желательно присоединять к аналоговой земле вблизи разъёма XP1 коротким проводником.

Желательно, чтобы все устройства с сетевым питанием использовали одну и ту же фазу (или фазы при трёхфазном питании) питающего напряжения. Это обеспечит одинаковый потенциал у земляного провода устройств, что обеспечит безопасное подключение кабелей устройств друг к другу.

Рекомендашия:  $\bullet$ 

Включайте все используемые в системе устройства: компьютер, генераторы, измерительные приборы и т.д. в один и тот же сетевой «тройник» с общим контуром заземления - это позволит избежать выхода из строя регистратора.

## Внимание!

При работе модуля в псевдодифференциальном режиме (32<sup> $x$ </sup> канальный режим с общей землей) может наблюдаться некоторое ухудшение подавления синфазной составляющей на частотах сигнала выше 10 кГц. Это может происходить вследствие некоторого разбаланса для положительных входов и общего отрицательного входа.

# **Общие рекомендации по подключению сигналов**

Прибор имеет аналоговые входы «по напряжению», т.е. может регистрировать сигналы, поступающие с источника напряжения постоянного или переменного в широком диапазоне частот (см. тех. характеристики прибора). Но это не означает, отсутствие возможности зарегестрировать токовые сигналы. Для регистрации токовых сигналов необходимо преобразовать ток в напряжение с помощью схемы с шунтом (смотри рисунок). Так же с помощью данной схемы можно построить делитель и RC-фильтр, как рассчитать их смотрите ниже:

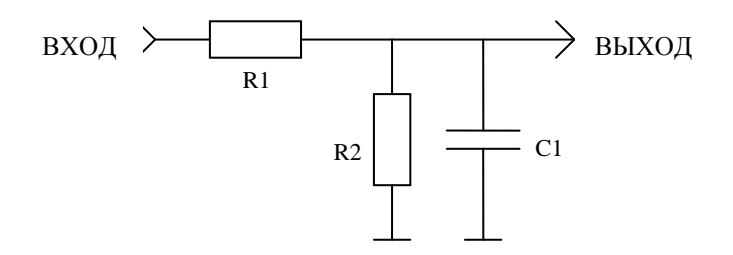

- 1. Токовые входы для сигналов 0-5 мА : R1 – не установлен; R2 = 1 кОм (желательно использовать резистор прецизионный с погрешностью 1% или менее); С1- не установлен. (При этом сигнал изменяется в диапазоне от 0 до 5 В)
- 2. Токовые входы для сигналов 4-20 мА

R1 – не установлен; R2 = 250 Ом (желательно использовать резистор прецизионный с погрешностью 1% или менее); С1- не установлен. (При этом сигнал изменяется в диапазоне от 1 до 5 В)

3. Делитель на 10 (1/10): R1=9 кОм; R2=1 кОм; С1 - не установлен, В общем случае коэффициент деления может быть рассчитан по формуле:

Kделения=R2/(R1+R2)

При этом входное сопротивление источника должно быть много меньше (R1+R2). В данном примере << 10кОм

4. Фильтр низких частот с частотой среза по уровню -3дБ 3,2кГц:

R1=5кОм; R2 – не установлен; C1=0,01мкФ

В общем случае частота среза может быть рассчитана по формуле:

# $F_{3AB} = 1/(2 \pi R 1C1)$

Если для измерений аналоговых сигналов выбран дифференциальный режим, то измеряется разность напряжений между двумя входами соответствующего канала.

Дифференциальный режим необходим при подключении к источникам сигналов симметричными кабелями (пара проводов одинаковой толщины и длины, проходящие рядом друг с другом. Если источники сигналов подключены посредством коаксиального кабеля в использовании дифференциального режима нет необходимости, он только сокрашает число каналов. В большинстве случаев, когда нет необходимости в дифференциальном включении, необходимо заземлять инвертирующий вход, при этом очень важно соединять именно инвертирующий вход канала непосредственно с землей вблизи источника сигнала, в противном случае неизбежно присутствие высокого уровня шума.

При использовании дифференциальных каналов прибора. каждый источник

сигнала подключается к соответствующему каналу прибора одинаковыми проводами (не считая общего провода, роль которого может выполнять шина заземления).

Неинвертирующий вход прибора подключается к выходной клемме источника сигнала, а инвертирующий вход прибора соединяется с другой клеммой источника сигнала, имеющей противоположный знак (фазу) выходного напряжения (источник дифференциальный), либо заземляется непосредственно на корпусе источника сигнала, если таковой клеммы нет (однополюсный источник сигнала). При таком включении существует ограничение на максимально допустимое напряжение, прикладываемое к инвертирующим и

неинвертирующим входам прибора относительно аналоговой земли AGND.

Это напряжение называется максимальным входным синфазным напряжением

(т.е. возникающем одновременно на инвертирующем и неинвертирующем входах - «синфазно»). Если число используемых каналов прибора менее восьми, то желательно использовать всегда дифференциальное включение.

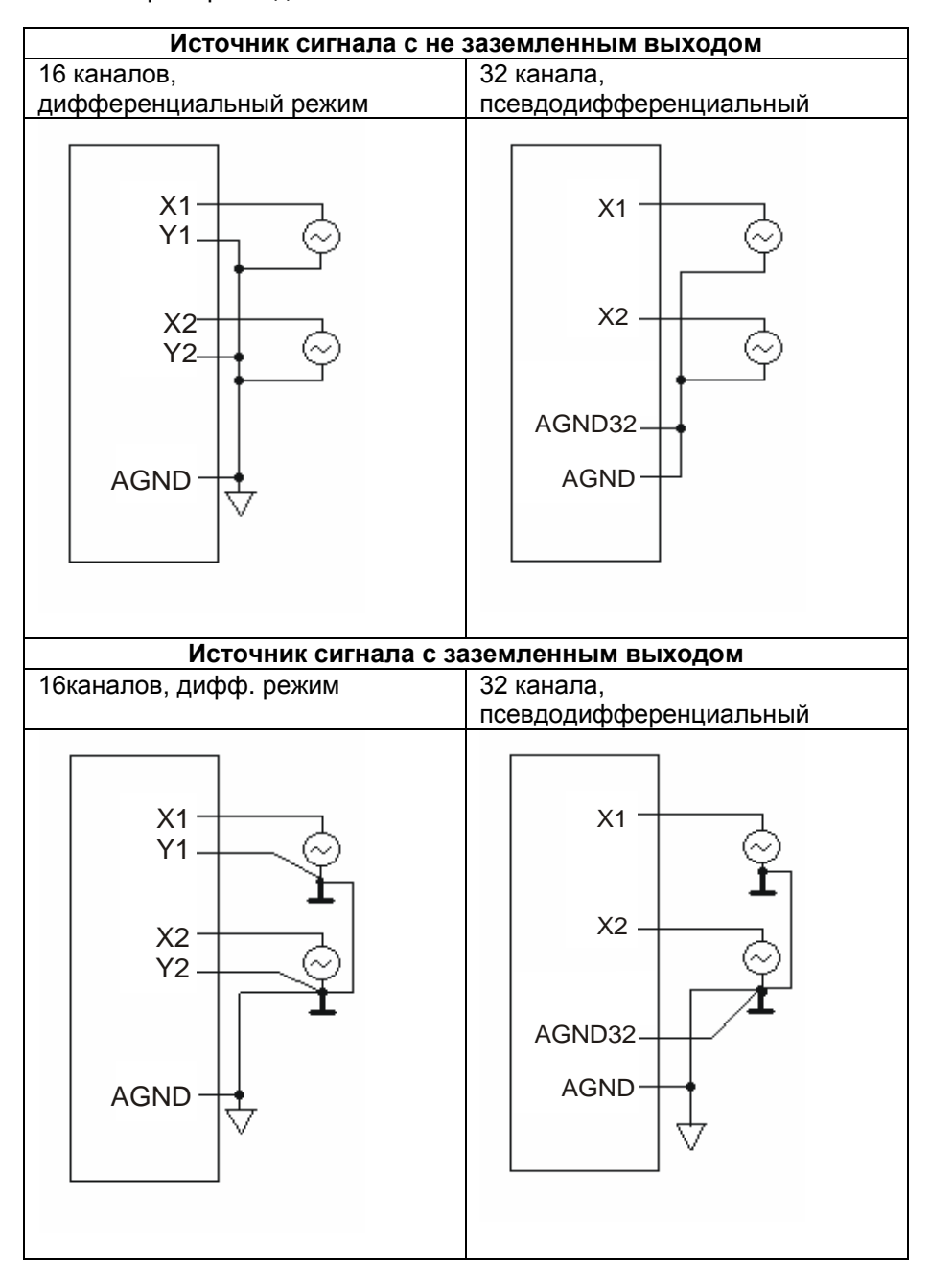

# Примеры подключения источников сигналов:

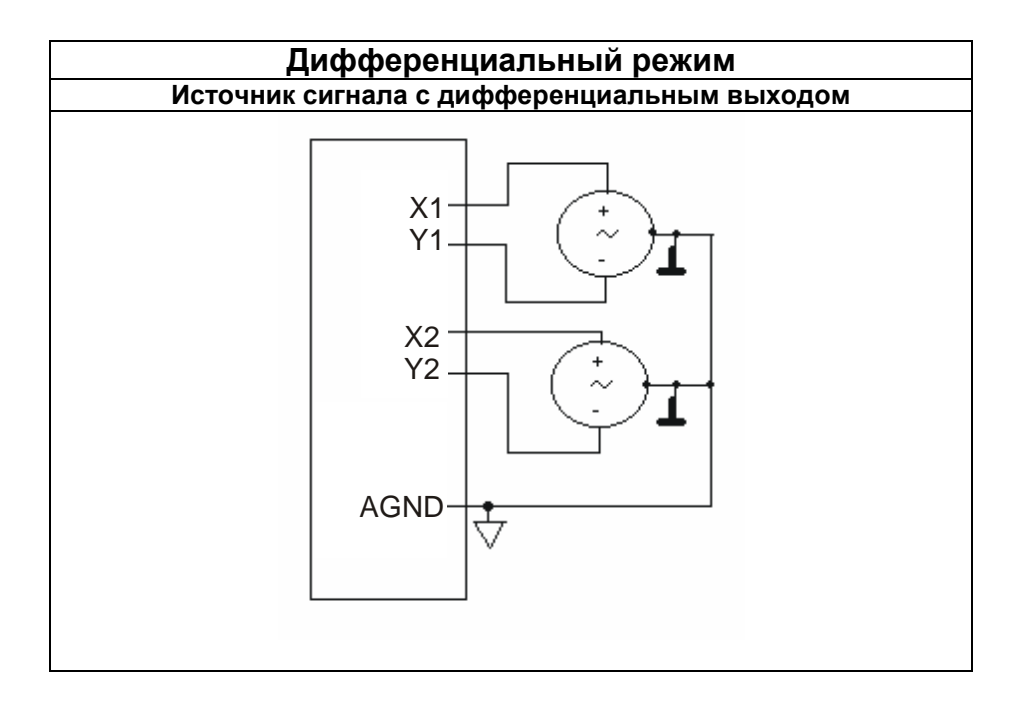

# Введение в программное обеспечение

# Общие сведения

<span id="page-16-0"></span>Программа «S-Recorder» (далее «программный продукт») представляет собой программное обеспечение, являющееся составной частью многоканальных программно-аппаратных комплексов сбора и анализа данных, поставляемых компанией «АДСлаб», как на основе устройств, разработанных этой компанией, так и на основе устройств сторонних производителей.

Данный программный продукт обеспечивает управление и настройку таких программно-аппаратных комплексов, предоставляет удобный пользовательский интерфейс для сбора, просмотра, сохранения, экспорта и структуризации данных, получаемых от них в процессе сбора данных.

Для хранения получаемых в процессе сбора данных, используется формат файлов ADCLABFF. Файлы этого формата имеют расширение \*.alf. ADCLABFF - специализированный бинарный формат файлов, разработанный компанией «АДСлаб» специально для хранения больших объемов данных. Данный формат обеспечивает возможность быстрой последовательной записи данных и быстрый доступ к данным при чтении. Далее для краткости, говоря о файлах, содержащих данные в формате ADCLABFF, будем называть их «alf-файлами».

Программный продукт может использоваться независимо от аппаратной части программно-аппаратных комплексов, предоставляя сервис для работы с alf-файлами. При хранении данных в alf-файлах обеспечивается последующая возможность их просмотра и анализа программным продуктом, а также возможность их преобразования в файлы других форматов.

# Аппаратные и файловые конфигурации

<span id="page-17-0"></span>В контексте программного продукта конфигурацией называется совокупность настроек программного окружения, используемых и изменяемых в процессе работы с файлами или устройствами. Совокупность множества настроек, используемых при работе с устройством, формирует конфигурацию, называемую аппаратной, а совокупность множества настроек, используемых при работе с каждым конкретным alf-файлом, формирует конфигурацию, называемую файловой.

И alf-файлы и устройства сбора данных - это источниками данных в том смысле, что они либо уже содержат определенные данные либо позволяют их получить, поэтому при описании, в контексте которого неважно идет речь о работе устройством или alf-файлом, они так обобщенно и называются - «источники данных». Таким образом, можно сказать, что в программном продукте работа с источником данных всегда осуществляется в рамках конкретной конфигурации - аппаратной или файловой. В программном продукте единовременно может вестись работа только с одной конфигурацией, называемой далее рабочей конфигурацией.

Аппаратные и файловые конфигурации хранятся в отдельных файлах с расширением \*.sreccfg - файлах конфигурации источников данных. При инициализации работы с источником данных (подключение устройства или открытие alf-файла) формируется образ конфигурации в памяти либо на основе существующего файла конфигурации, либо, если такой файл отсутствует, формируется образ конфигурации по умолчанию. Далее в процессе работы с источником данных все изменения его настроек фиксируются в этом образе. При закрытии же источника данных (отключение устройства или закрытие файла) используемый образ конфигурации сохраняется в соответствующем файле конфигурации.

В том случае, когда комплект поставки программного продукта поддерживает возможность работы с различными видами устройств, присутствует возможность выбора активного устройства - устройства, которое подключается при инициализации аппаратной конфигурации. При этом настройки аппаратной конфигурации для каждого вида устройства индивидуальны и независимы друг от друга. В процессе работы с конкретным устройством его аппаратная конфигурации сохраняется в файле конфигурации, который располагается в специально для этого предназначенной поддиректории аппаратных конфигураций из директории установки программного продукта.

<span id="page-17-1"></span>При работе с alf-файлами данных соответствующая файловая конфигурация сохраняется в одноименный файл конфигурации с расширением  $*.$  sreccfg.

# **Организация интерфейса пользователя**

Пользовательский интерфейс программного продукта включает в себя следующие компоненты:

- Панель меню
- Панель инструментов
- Элемент управления для прокрутки графиков по оси времени
- Элемент управления для установки Указателя Времени
- Панель Установки Меток
- $\triangleright$  Панель MDI
- Контейнер инструментов
	- Обозреватель Задач
- Строка состояния

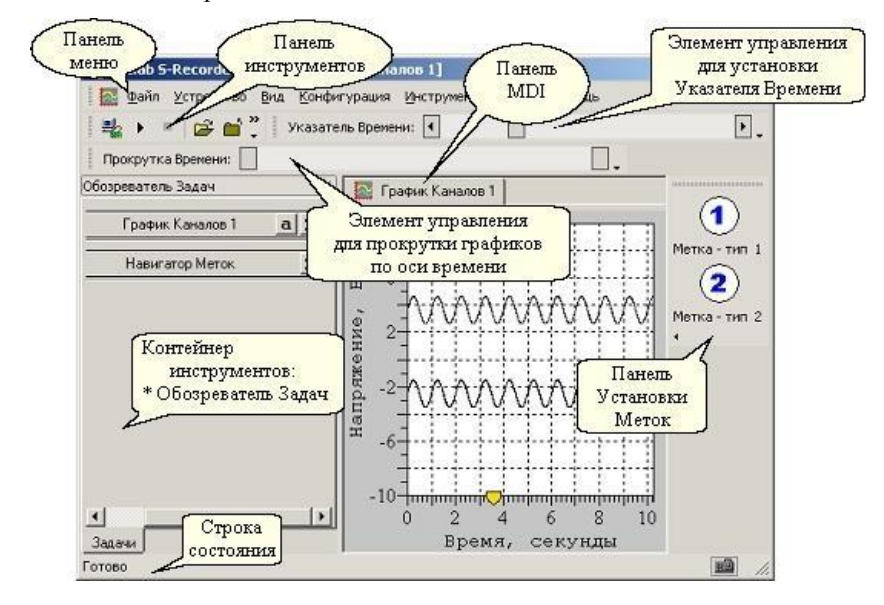

# **Организация системы меню**

- <span id="page-19-0"></span> Файл
	- Открыть
	- Закрыть
	- Экспорт
	- Последние файлы
	- Выход
- Устройство
	- Подключить
	- Запустить
	- Остановить
	- Отключить
	- Свойства
	- Выбрать\*
- $\triangleright$  Вил
	- Меню
	- Панель Инструментов
	- Строка Состояния
	- Контейнер Инструментов
	- Панель MDI
		- Сверху
		- Снизу
		- Спрятать
	- Внешний Вид
		- Стандартный
		- Классический
		- Современный
	- Панель Прокрутки Времени
	- Панель Указателя Времени
	- Панель Установки Меток
- Конфигурация
	- Добавить новую задачу
		- График Каналов
		- Регистратор Данных
		- Навигатор Меток
		- Блокнот
		- Анализатор Пульсаций
	- Настройки Конфигурации
- Инструменты
	- Автошкалирование
	- Курсор графиков
		- Изменить видимость
		- Изменить прикрепление
		- Автовыключение системного курсора
		- Подписывать положение
	- Указатель Времени
		- Отображать только при перемещении
		- Всегда подписывать положение
		- Подписывать положение только при перемещении
	- Восстановление Данных
	- Опции
- Окна
	- Каскад
	- Горизонтально
	- Вертикально
	- Упорядочить
	- Закрыть все
- Помощь
	- Быстрый Старт
	- Руководство Пользователя
	- О программе

\* – пункты меню, отмеченные звездочкой, могут отсутствовать, их наличие определяется комплектом поставки программного продукта.

# <span id="page-20-0"></span>**Описание команд системы меню**

## Файл≻Открыть

Открытие alf-файлa и инициализация соответствующей файловой конфигурации.

#### ФайлЗакрыть

Закрытие открытого alf-файла с сохранением по требованию файловой конфигурации в том случае, если она была изменена.

### Файл Экспорт

Данная команда доступна при работе с файловыми конфигурациями и позволяет экспортировать как все данные, так и данные из указанного временного диапазона и указанных каналов, в файлы различных форматов. Более подробная информация об экспорте данных содержится в соответствующем разделе документации.

#### Файл Последние файлы

Данный пункт меню содержит список последних alf-файлов, с которыми велась работа, что обеспечивает возможность их быстрого открытия.

#### Файл Выход

Завершение работы приложения.

## Устройство≻Подключить

Подключение устройства, инициализация аппаратной конфигурации.

#### Устройство≻Запустить

Запуск сбора данных с устройства.

## Устройство >Остановить

Остановка сбора данных с устройства.

## Устройство≻Отключить

Отключение устройства, сохранение и закрытие аппаратной конфигурации.

# Устройство ≻Свойства

# **S-Recorder-E**

Вызов диалогового окна настройки параметров устройства. Более подробная информация содержится в соответствующем разделе документации.

# Устройство Выбрать

Вызов диалогового окна для выбора активного устройства.

### Вид≻Меню

Показать или спрятать Панель Меню.

# Вид>Панель Инструментов

Показать или спрятать Панель Инструментов.

### Вид≻Строка Состояния

Показать или спрятать Строку Состояния.

### Вид>Контейнер Инструментов

Показать или спрятать Контейнер Инструментов.

### Вид>Панель MDI>Сверху

Расположить Панель MDI сверху.

#### Вид>Панель MDI>Снизу

Расположить Панель MDI снизу.

## Вид>Панель MDI>Спрятать

Спрятать Панель MDI.

## Вид≻Внешний Вид≻Стандартный

Установить стандартный внешний вид пользовательского интерфейса.

# Вид≻Внешний Вид≻Классический

Установить классический внешний вид пользовательского интерфейса.

# Вид≻Внешний Вид≻Современный

Установить современный внешний вид пользовательского интерфейса.

# Вид>Панель Прокрутки Времени

Показать или спрятать Панель Прокрутки Времени.

# Вид>Панель Указателя Времени

Показать или спрятать Панель Указателя Времени.

# Вид>Панель Установки Меток

Показать или спрятать Панель Установки Меток.

# Конфигурация≻Добавить новую задачу≻График Каналов

Создание новой задачи отображения графика каналов.

# Конфигурация > Добавить новую задачу > Регистратор Данных

Создание задачи «Регистратор Данных», предназначенной для сохранения собираемых данных в alf-файлы.

# Конфигурация≻Добавить новую задачу≻Навигатор Меток

Создание задачи управления установкой меток.

## Конфигурация > Добавить новую задачу > Блокнот

Создание задачи «Блокнот», позволяющей добавить к конфигурации произвольную текстовую информацию.

# Конфигурация > Добавить новую задачу > Анализатор Пульсаций

Создание задачи «Анализатор Пульсаций», предназначенной для анализа данных на каком-либо канале с целью выявления периодически повторяющихся пульсаций и расчета частоты их повторений. Также данная задача при соответствующих настройках позволяет измерять частоту синусоидального сигнала.

# Конфигурация>Настройки Конфигурации

# **S-Recorder-E**

Вызов диалогового окна настройки параметров рабочей конфигурации. Более подробная информация содержится в соответствующем разделе документации.

# Инструменты>Автошкалирование

Включение и выключение автошкалирования для активного окна с графиком.

# Инструменты>Курсор графиков>Изменить видимость

Включение или выключение Курсора графиков.

# Инструменты Журсор графиков Жизменить прикрепление

Прикрепление курсора графиков к графику или его открепление от графика.

## Инструменты Журсор графиков Жавтовыключение системного курсора

Разрешение или блокировка автовыключения системного курсора мыши при активизации Курсора графиков.

## Инструменты>Курсор графиков>Подписывать положение

Выключение или выключение опции подписания положения Курсора графиков.

## Инструменты≻Указатель Времени≻Отображать только при перемещении

Если данный флажок установлен, то при работе с файловой конфигурацией Указатель Времени отображается на графиках только при его перемещении. Если же он не установлен, то Указатель Времени всегда отображается на графиках.

# Инструменты Указатель Времени УВсегда подписывать положение

Если данный флажок установлен, то при работе с файловой конфигурацией Указатель Времени всегда отображается на графиках вместе со значением времени, на которое он указывает.

# **Руководство пользователя**

# Инструменты≻Указатель Времени≻ Подписывать положение только при перемещении

Если данный флажок установлен, то при работе с файловой конфигурацией, значение времени, определяемое Указателем Времени, отображается на графиках только при его перемещении.

#### Инструменты>Восстановление Данных

В том случае, когда в процессе сбора данных из устройства по какой либо причине происходит некорректное завершение работы программного продукта, при его следующем запуске данный пункт меню позволяет вызвать инструмент восстановления собранных данных, т.е. их преобразование к виду, в котором они далее могут быть открыты, как и все обычные alf-файлы.

### Инструменты>Опции

Вызов диалогового окна «Опции», предназначенного для настройки опций данного программного продукта.

### Окна>Каскад

Упорядочивание окон таким образом, чтобы они перекрывались

#### Окна>Горизонтально

Горизонтальное расположение окон друг за другом таким образом, чтобы они не перекрывались.

#### Окна≻Вертикально

Вертикальное расположение окон друг за другом таким образом, чтобы они не перекрывались.

#### ОкнаУпорядочить

Упорядочивание минимизированных окон.

#### ОкнаЗакрыть все

Закрытие все окон.

# **S-Recorder-E**

# Помощь > Быстрый Старт

Вызов инструмента «Быстрый Старт», предоставляющего быстрый доступ к ключевым операциям и их описанию, обеспечиваемым программным продуктом, – работа с устройствами и просмотр собранных ранее данных.

### ПомощьРуководство Пользователя

Открытие PDF-файла с руководством пользователя по работе с данным программным продуктом.

## Помощь≻О программе

Отображение информации о программном продукте, его версии и авторских правах.

# **Настройка параметров устройства**

<span id="page-26-0"></span>Вызов диалогового окна настройки параметров устройства осуществляется с помощью пункта меню «Устройство > Свойства», или соответствующей кнопки на Панели Инструментов.

В зависимости от комплекта поставки программный продукт может поддерживать различные типы устройств, каждое из которых может иметь различный набор параметров настройки, поэтому каждая модель устройства имеет свое собственное диалоговое окно для настройки его параметров.

Если комплект поставки программного продукта поддерживает различные типы устройств, то выбор устройства для работы осуществляется через диалоговое окно выбора устройства для работы, которое может быть вызвано через пункт меню «Устройство» Выбрать».

# **Эмулятор синусоидальных сигналов**

#### <span id="page-27-0"></span>**Описание**

Эмулятор синусоидальных сигналов, предназначен для эмуляции работы многоканального устройства сбора данных, на каждый канал которого подан один и тот же аналоговый синусоидальный сигнал определенной частоты и амплитуды.

### **Настройка параметров**

Эмулятор синусоидальных сигналов, имеет диалог настройки параметров следующего вида:

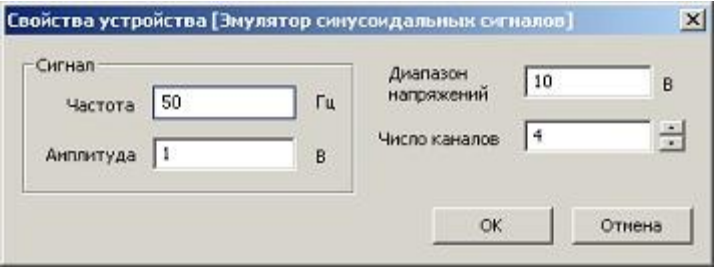

**Частота.** Данный элемент управления предназначен для задания частоты эмулируемого синусоидального сигнала.

**Амплитуда.** Данный элемент управления предназначен для задания амплитуды эмулируемого синусоидального сигнала.

**Диапазон напряжений.** Данный элемент управления предназначен для задания диапазона напряжений эмулируемого устройства.

**Число каналов.** Данный элемент управления предназначен для задания числа каналов эмулируемого устройства.

# <span id="page-28-0"></span>Эмулятор сигналов произвольной формы

## Описание

Эмулятор сигналов произвольной формы, предназначен для эмуляции работы многоканального устройства сбора данных, на каждый канал которого подан произвольный аналоговый сигнал, вид которого определяется содержимым шаблонного файла для эмуляции данных.

# Настройка параметров

Эмулятор сигналов произвольной формы, имеет диалог настройки параметров следующего вида:

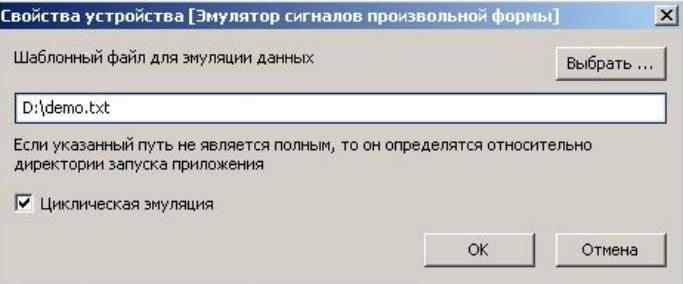

Шаблонный файл для эмуляции данных. Данное редактируемое поле позволяет задать путь к файлу, на основе содержимого которого и будет проводиться эмуляция сбора данных. Путь к файлу можно также установить, непосредственно указав его в диалоговом окне выбора файлов, которое может быть вызвано нажатием на кнопку «Выбрать».

Циклическая эмуляция. Если данный флаг установлен, то загруженные из шаблонного файла данные эмулируются циклически. Если же флаг не установлен, то по окончанию процесса эмуляции, выдается соответствующее сообщение о том, что эмуляция данных завершена.

#### Принцип работы эмулятора.

Целью данного эмулятора является имитация работы многоканального устройства сбора данных. При этом значения собранных данных будут соответствовать тем, которые записаны в шаблонном файле. Формат этого файла предельно прост. Это текстовый файл, в котором в виде таблицы записаны значения аналоговых сигналов для всех каналах. Каждый столбец таблицы соответствует одному эмулируемому каналу. А каждая строка таблицы соответствует тем значениям данных, которые появятся на различных каналах одновременно.

При этом частота сбора данных на канал устанавливается уже после подключения устройства стандартным для любого устройства образом, т.е. на закладке «Сбор Данных» диалогового окна «Настройки Конфигурации», которое может быть вызвано через пункт меню «Конфигурация > Настройки Конфигурации».

Файлы в данном формате, можно получить из alf-файлов, «вырезав интересующий кусок данных». Для этого необходимо, открыв соответствующий alf-файл, экспортировать из него данные со следующими настройками. 1) Производить экспорт данных надо в формате «Текстовый Файл Данных». 2) В параметрах экспорта данных, которые устанавливаются в диалоговом окне, появляющемся вслед за диалоговым окном с указанием имени и формата файла для экспорта, необходимо выключить флажок «Столбец Времени». Остальные же параметры экспорта данных могут быть настроены по усмотрению пользователя или оставлены без изменений.

# Устройства «ЛА-Серии»

## <span id="page-30-0"></span>Настройка параметров

Устройства «ЛА-Серии», имеют диалог настройки параметров следующего вида:

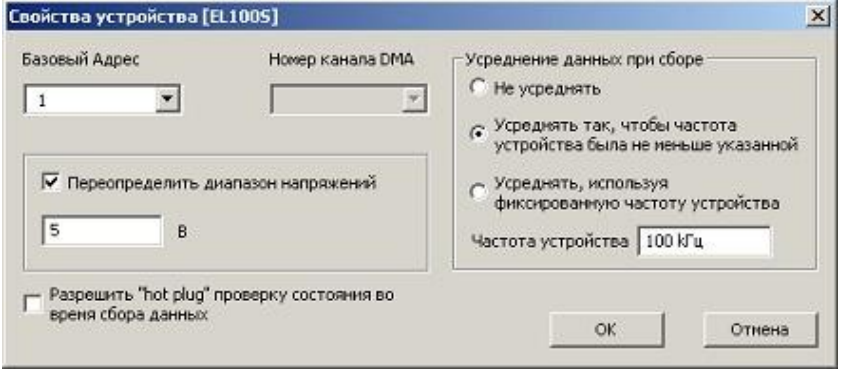

Базовый адрес. Данный элемент управления позволяет установить базовый адрес устройства. Как правило, в том случае, когда к компьютеру подключено одно устройство сбора данных, базовый адрес подключения устройства соответствует первому элементу в списке.

Номер канала DMA. Данный элемент управления используется только при работе с устройствами сбора данных, подключаемых на ISA шину компьютера, и определяет номер канала прямого доступа к памяти.

Переопределение диапазона напряжений. Значение рабочего диапазона напряжений определяется через драйвер устройства, однако при желании его можно переопределить, установив флаг «переопределить диапазон напряжений устройства» и задав в соответствующем поле ввода необходимое значение.

"hot plug" проверка состояния. Многие USB устройства поддерживают горячую замену - подключение и отключение «на лету», без необходимости перезагрузки операционной системы для корректной работы устройства. В связи с этим, управляя USB устройствами, программный продукт периодически проверяет состояние его подключения. Для отдельных устройств такая проверка во время сбора данных может приводить к нарушению правильности его работы. Для разрешения или блокировки такой проверки во время сбора данных и предназначен флаг «Разрешить "hot plug" проверку состояния во время сбора данных». Установка этого флага разрешает проверку, сброс - блокирует. Если устройство не поддерживает горячую замену, то данный флаг не доступен для управления.

# **S-Recorder-E**

**Усреднение данных при сборе.** Первичный поток оцифрованных данных от устройства сбора всегда поступает в программу с частотой, на которой работает его аналого-цифровой преобразователь (АЦП). Данный набор элементов управления позволяет задать режим обработки первичного потока данных, с их возможным усреднением и передискретизацией. Для пояснения работы различных режимов введем следующие обозначения:  $f_c$ - частота сбора данных на канал,  $f_d$  - частота работы АЦП,  $n$  - число каналов, участвующее в сборе данных, если каналы мультиплексированы, если же устройство имеет синхронные каналы, то  $n = 1$ ,  $f_0$ -предопределенная частота, величина которой указывается в редактируемом поле «Частота устройства».

#### 1. **Режим «не усреднять».**

Частота работы АЦП устройства определяется соотношением:

$$
f_d = n \cdot f_c.
$$

Данные, поступающие из устройства, не усредняются, передискретизация не применяется.

2. **Режим «Усреднять так, чтобы частота устройства была не меньше указанной».**

Частота работы АЦП устройства определяется соотношением:

$$
f_d = \begin{cases} f_0, & n \cdot f_c \le f_0 \\ n \cdot f_c, & n \cdot f_c > f_0 \end{cases}.
$$

Данные, поступающие из устройства, усредняются с применением передискретизации только в том случае, если частота сбора данных на канал, установленная пользователем, достаточно мала, т.е.  $f_c \le f_0/n$  .

3. **Режим «Усреднять, используя фиксированную частоту устройства».** Частота работы АЦП устройства определяется соотношением:

$$
f_d = f_0.
$$

Данные, поступающие из устройства, всегда усредняются с применением передискретизации. При этом  $f_0/n$  - максимальная частота сбора данных на канал, которая может быть установлена пользователем при последующей настройке аппаратной конфигурации.

# <span id="page-32-0"></span>Управление настройками конфигурации

В данном разделе идет речь об управлении настройками рабочей конфигурации. В зависимости от того, какая это конфигурация - аппаратная или файловая, будут доступны для управления различные группы настроек. Все группы настроек собраны вместе в виде закладок в диалоговом окне «Настройки Конфигурации», которое может быть вызвано через пункт меню «Конфигурация>Настройки Конфигурации» или нажатием соответствующей кнопки на панели инструментов. В приведенной ниже таблице представлены все группы настроек, и указано, к какому типу конфигурации конкретная группа настроек применима.

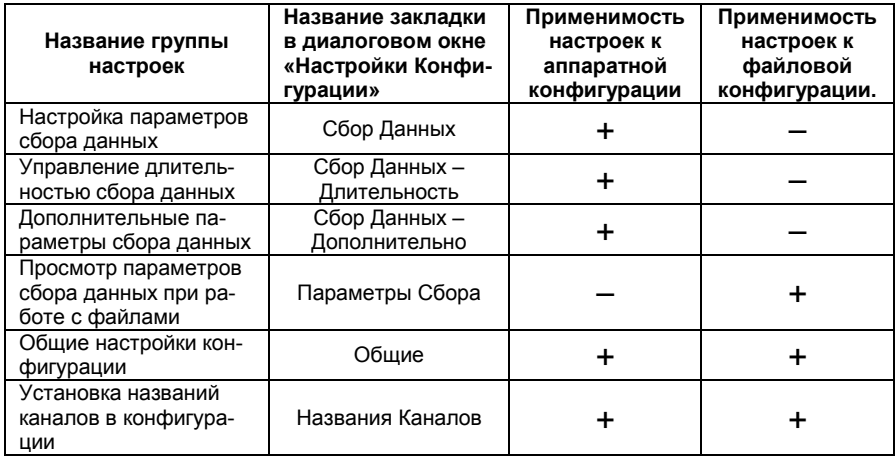

# **Настройка параметров сбора данных**

<span id="page-33-0"></span>Настройка основных параметров сбора данных производится на закладке «Сбор Данных» диалогового окна «Настройки Конфигурации», которое может быть вызвано через пункт меню «Конфигурация>Настройки Конфигурации» или нажатием соответствующей кнопки на панели инструментов. Данная закладка имеет следующий вид:

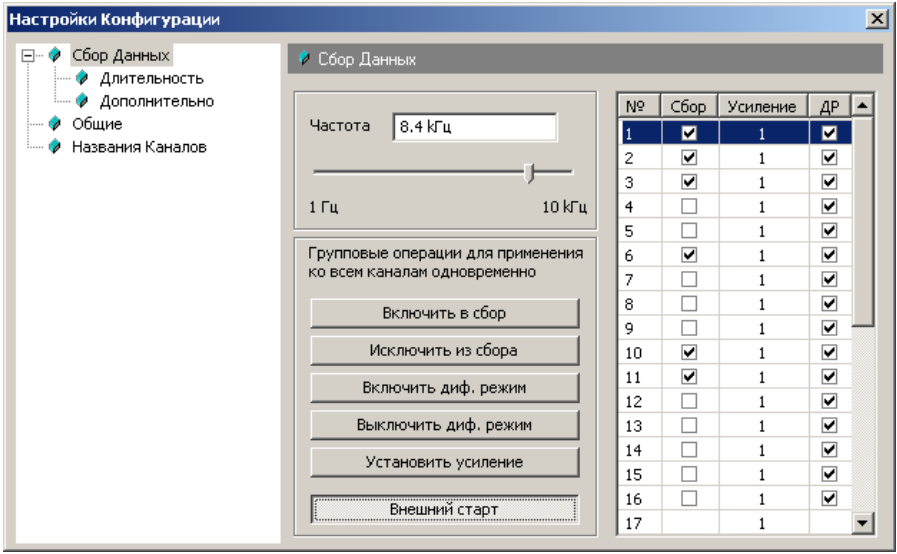

#### **Описание элементов управления**

**Частота.** Данный элемент управления позволяет задать частоту сбора данных на канал. Таким образом, в процессе сбора данных частота следования семплов на каждом канале будет равна значению, указанному в этом элементе управления.

**Выбор каналов для участия в сборе данных.** Данная операция производится установкой или снятием соответствующих флагов в столбце «Сбор» списка каналов, либо с помощью кнопок групповых операций: «Включить в сбор» - для включения всех каналов в сбор данных, «Исключить из сбора» - для исключения всех каналов из сбора данных.

**Выбор коэффициента усиления на канале.** Данная операция производится нажатием левой кнопки мыши на нужном элементе списка в столбце «Усиление» и выборе в появившемся списке требуемого значения. Одновременная установка одинакового коэффициента усиления на всех каналах (того, который установлен на выделенном канале) производится с помощью кнопки групповой операции «Установить усиление».

# **Руководство пользователя**

**Установка дифференциального режима использования канала.** Данная операция производится установкой или снятием соответствующих флагов в столбце «ДР» списка каналов, либо с помощью кнопок групповых операций: «Включить диф. режим» - для включения диф. режима сбора данных на всех каналах, «Выключить диф. режим» - для выключения диф. режима сбора данных на всех каналах.

### **Внешний старт.**

Данный элемент позволяет установить режим ожидания сигнала внешнего старта, после прихода которого начнется сбор данных. Этот сигнал должен быть подан на соответствующий контакт внешнего разъѐма XP2 (смотрите стр.10 описания). Если кнопка утоплена, то режим ожидания внешнего старта включен.

# <span id="page-34-0"></span>**Управление длительностью сбора данных**

Управление длительностью сбора данных производится на закладке «Сбор Данных – Длительность» диалогового окна «Настройки Конфигурации», которое может быть вызвано через пункт меню «Конфигурация>Настройки Конфигурации» или нажатием соответствующей кнопки на панели инструментов. Данная закладка имеет следующий вид:

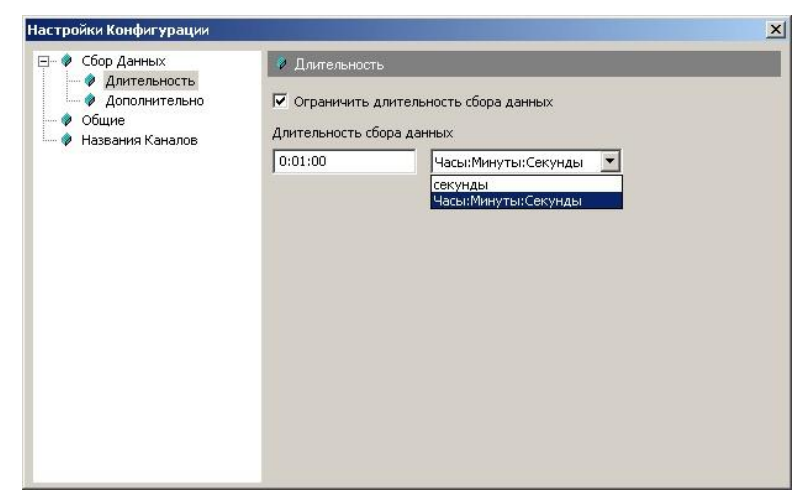

#### **Описание элементов управления**

Представленный набор элементов управления позволяет при необходимости ограничить длительность сбора данных. При установленном флаге **«Ограничить длительность сбора данных»** сбор данных останавливается автоматически по истечению указанного интервала времени. В редактируемом поле **«Длительность сбора данных»** в зависимости от формата ввода может быть установлена длительность сбора данных либо в секундах, либо в формате «Часы:Минуты:Секунды».

# <span id="page-35-0"></span>**Дополнительные параметры сбора данных**

Управление дополнительными параметрами сбора данных производится на закладке «Сбор Данных – Дополнительно» диалогового окна Настройки Конфигурации», которое может быть вызвано через пункт меню «Конфигурация>Настройки Конфигурации» или нажатием соответствующей кнопки на панели инструментов. Данная закладка имеет следующий вид:

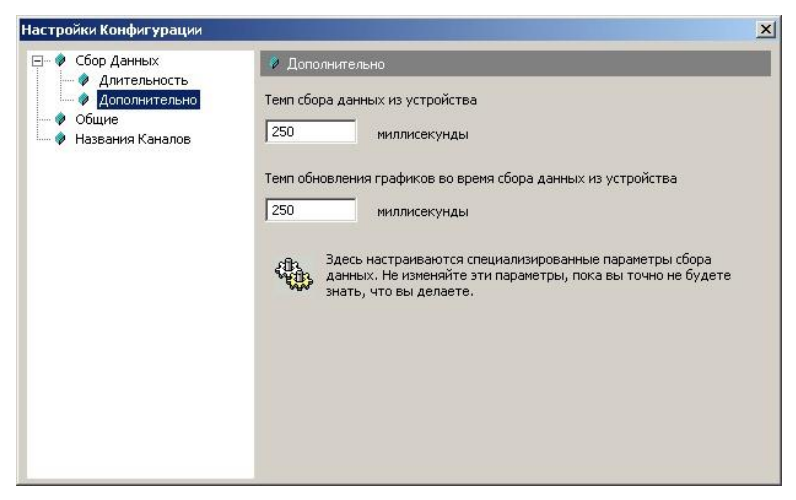

#### **Описание элементов управления**

**Темп сбора данных из устройства.** Данная величина определяет расчетный интервал времени, через который программный продукт получает очередную порцию данных в процессе сбора данных при работе с аппаратными конфигурациями.

**Темп обновления графиков во время сбора данных из устройства.** Данная величина при работе с аппаратными конфигурациями в процессе сбора данных определяет интервал времени между проверками получения новых порций данных. При этом если выясняется, что с момента последней проверки были получены новые данные, то производится обновление данных на графиках.
# **Просмотр параметров сбора данных при работе с файлами**

Просмотр параметров сбора данных при работе с файлами производится на закладке «Параметры Сбора» диалогового окна «Настройки Конфигурации», которое может быть вызвано через пункт меню «КонфигурацияНастройки Конфигурации» или нажатием соответствующей кнопки на панели инструментов. Данная закладка имеет следующий вид:

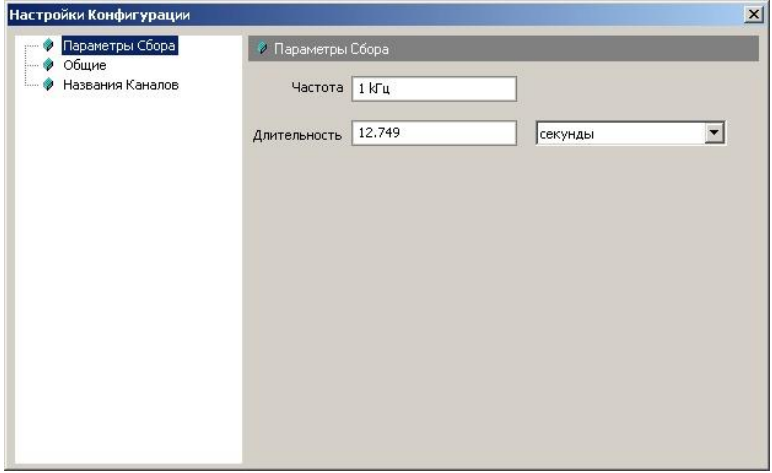

#### **Описание элементов управления**

**Частота.** В данном элементе управления отображается частота собранных данных на канал, которые содержатся в открытом для работы alfфайле.

**Длительность.** В данном элементе управления отображается длительность сбора данных, которые содержатся в открытом для работы alfфайле. В зависимости от формата данная величина отображается либо в секундах, либо в виде «Часы:Минуты:Секунды».

# **Общие настройки конфигурации**

Управление общими настройками конфигурации производится на закладке «Общие» диалогового окна «Настройки Конфигурации», которое может быть вызвано через пункт меню «Конфигурация>Настройки Конфигурации» или нажатием соответствующей кнопки на панели инструментов. Данная закладка имеет следующий вид:

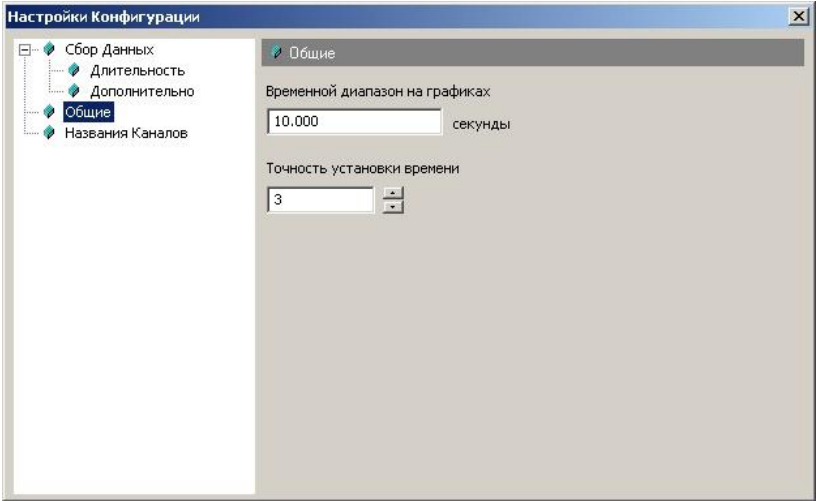

#### **Описание элементов управления**

**Временной диапазон на графиках.** Данный элемент управления предназначен для установки временного диапазона на графиках.

**Точность установки времени.** Данный элемент управления позволяет управлять точностью установки времени в различных элементах управления, предназначенных для управления рабочей конфигурацией. Данное редактируемое поле позволяет задавать количество десятичных знаков после запятой при отображении времени в секундах.

# **Установка названий каналов в конфигурации**

Установка названий каналов в рабочей конфигурации производится на закладке «Названия Каналов» диалогового окна «Настройки Конфигурации», которое может быть вызвано через пункт меню «КонфигурацияНастройки Конфигурации» или нажатием соответствующей кнопки на панели инструментов. Данная закладка имеет следующий вид:

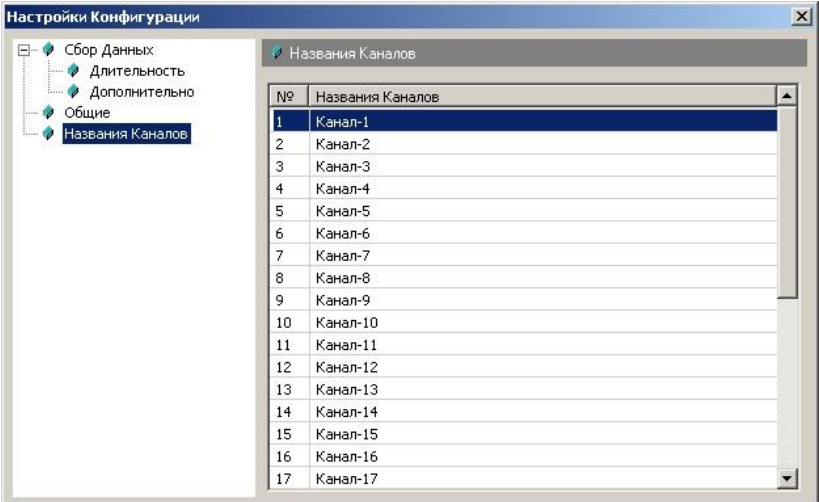

#### **Описание элементов управления**

Установка названия канала производится нажатием левой кнопки мыши на нужном элементе списка в столбце «Названия Каналов», и вводе на появившемся элементе редактирования желаемого названия. При вводе пустой строки каналу присваивается название по умолчанию.

# **Экспорт данных**

Наряду с возможностью сбора, сохранения и просмотра данных, данный продукт также обеспечивает возможность экспорта данных в файлы различных форматов. Экспорт данных всегда производится из того файла, который открыт для просмотра. При выполнении данной операции могут быть экспортированы как все данные, так и данные из указанного временного диапазона и указанных каналов.

Запуск операции экспорта данных производится через пункт меню «Файл Экспорт». При этом появляется стандартный диалог для сохранения файлов, который позволяет задать директорию, имя и тип (формат) файла для экспорта данных. Формат файла для экспорта данных определяется выбором в этом диалоге соответствующего файлового фильтра. В таблице представлены поддерживаемые данным программным продуктом файловые фильтры и их описание.

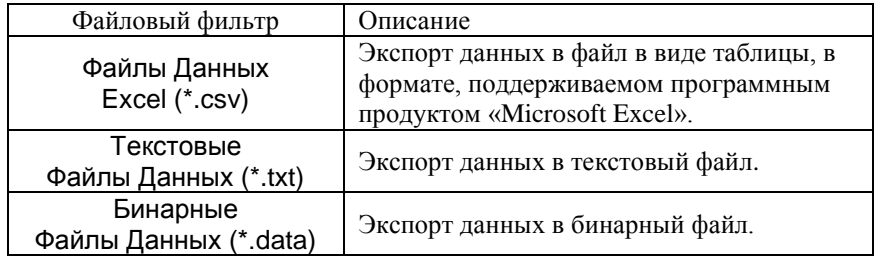

## Руководство пользователя

После выбора формата файла для экспорта и указания его имени для того, чтобы продолжить операцию экспорта данных необходимо нажать кнопку «ОК». После чего появится диалоговое окно для установки дополнительных параметров экспорта, которое имеет следующий вид:

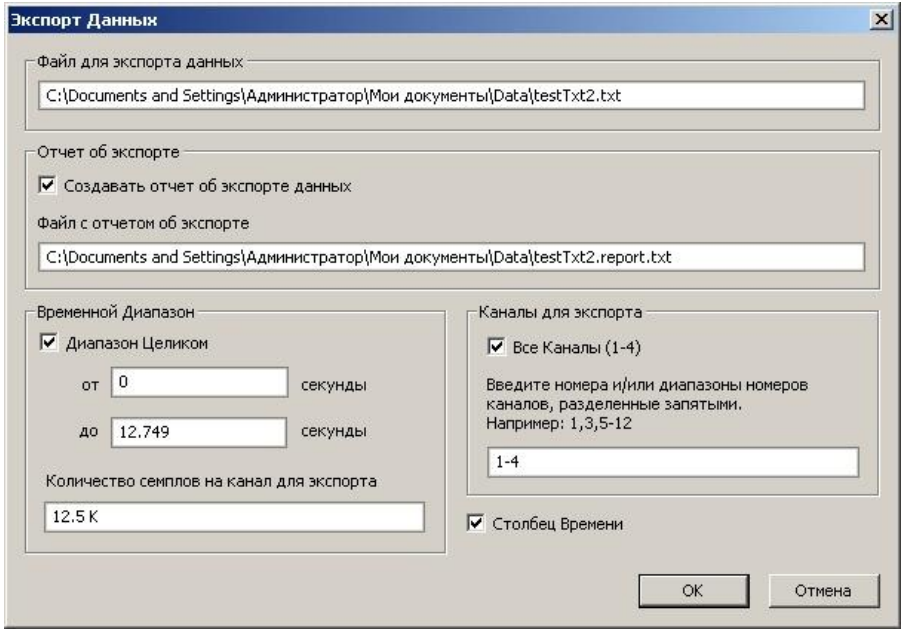

#### Описание элементов управления

Файл для экспорта данных. Данный элемент управления содержит полный путь к файлу, в который будет производиться экспорт данных.

Отчет об экспорте. Независимо от того, в каком формате производится экспорт данных, наряду с файлом экспортированных данных может быть создан дополнительный файл, называемый «файлом отчета об экспорте». Далее содержимое данного файла будет описано более подробно. Управление же именем файла отчета об экспорте производится отдельно в опциях программного продукта, на закладке «Экспорт» диалогового окна «Опции», которое может быть вызвано через пункт меню «Инструменты >Опции».

Создать отчет об экспорте данных. Если данный флаг установлен, то в процессе экспорта данных будет создан файл отчета об экспорте, если не установлен, то файл отчета создаваться не будет.

Файл с отчетом об экспорте. Если в процессе экспорта данных должен быть создан файл отчета об экспорте, то данный элемент управления содержит полный путь к этому файлу.

Временной диапазон. По желанию пользователь может экспортировать данные либо целиком - из временного диапазона, соответствующего

## **S-Recorder-E**

всему файлу, либо по своему усмотрению установить интересующий его временной поддиапазон, выключив флаг **«Диапазон Целиком»** и задав границы этого поддиапазона в соответствующих редактируемых полях.

**Количество семплов на канал для экспорта.** Данный элемент управления отображает количество семплов на канал для экспорта данных. При этом используется следующая аббревиатура: «К» – величина указана в килосемплах, «M» – величина указана в мегасемплах, «G» – величина указана в гигасемплах. Если же диапазон для экспорта данных указан неверно, то в данном элементе управления отображается соответствующая информация.

**Каналы для экспорта.** По своему усмотрению пользователь может экспортировать либо данные со всех каналов, либо указать список каналов для экспорта данных явно, для чего необходимо, выключив флаг «Все Каналы», задать в соответствующем, редактируемом поле список интересующих его каналов, введя номера и/или диапазоны номеров каналов, разделенные запятыми.

**Столбец Времени.** Данный элемент управления доступен для установки в случае, когда экспорт данных производится не в бинарном формате, и данные каналов сохраняются по столбцам, т.е. каждому каналу соответствует свой столбец данных. При этом в случае, когда данный флаг установлен, в первом столбце записывается время, прошедшее от начала сбора. Наличие данного столбца часто бывает удобным при построении графиков в системах типа «Matlab» и «Microsoft Excel». Если же запись времени при экспорте данных не требуется, то данный флаг должен быть выключен.

# Файл отчета об экспорте данных

Файл отчета об экспорте - текстовый файл со служебной информацией, который может быть сгенерирован в процессе экспорта данных по указанию пользователя. Все служебная информация в данном файле записывается в виде выражений, каждое выражение записывается в отдельной строке и представляется в виде: <Ключ> = <Значение>, где «Ключ» - это предопределенное имя, а «Значение» - это либо строка текста, заключенная в кавычки, либо одно или несколько чисел, разделенных пробелами. В представленной ниже таблице приведен список названий ключей, и соответствующих им значений.

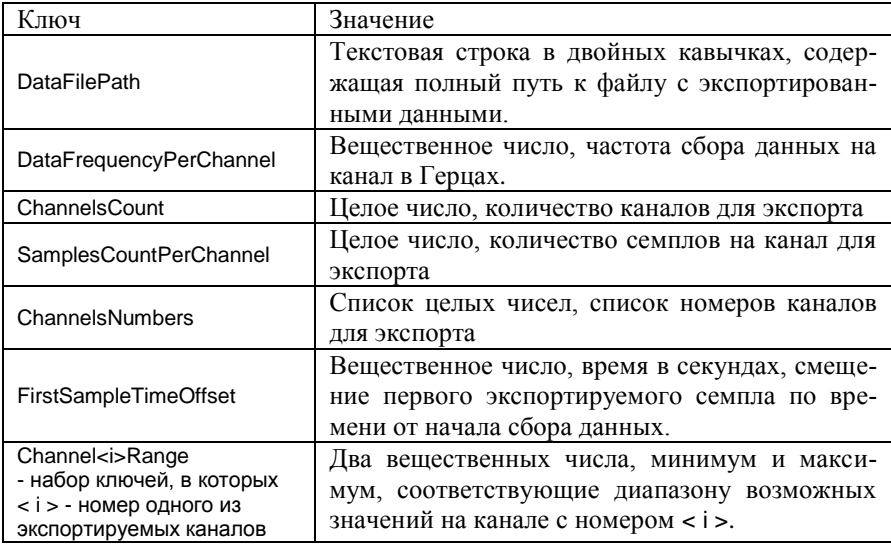

#### Пример файла отчета об экспорте

```
DataFilePath = "D:\Data\Test1.csv"
DataFrequencyPerChannel = 937.5ChannelsCount = 3SamplesCountPerChannel = 5148
ChannelsNumbers = 127FirstSampleTimeOffset = 0
Channel1Range = -10 10
Channel2Range = -4 4
Channel7Range = -10 10
```
# Файлы Данных Excel (\*.csv)

Сѕv-файл данных, формируемый в процессе экспорта данных, представляет собой таблицу чисел, записанную в формате, распознаваемом программным продуктом «Microsoft Excel». В этой таблице каждый столбец данных соответствует определенному каналу, при этом, если в параметрах экспорта была установлена опция «Столбец Времени», то первый столбец данных содержит время в секундах, прошедшее от начала сбора на момент получения значений данных на каннах, соответствующих определенной строке таблицы. Столбцы с данными каналов следуют в порядке номеров каналов. Например, если экспортируются 1-й, 2-й, и 7-й каналы и была установлена опция «Столбец Времени», в файле экспорта соответствие между столбцами данных устанавливается следующим образом: 1-й столбец - столбец времени, 2-столбец - столбец с данными 1-ого канала, 3- столбец - столбец с данными 2-ого канала и, наконец, четвертый столбец - столбец с данными 7-ого канала. Если же столбец времени при экспорте данных не требуется, то опцию «Столбец Времени» необходимо выключать в соответствующем диалоговом окне с дополнительными параметрами экспорта, работа с которым была описана выше. Кроме того, в первой строке таблицы подписываются все номера каналов.

Особенностью экспорта данных в данном формате является ограниченность максимально возможного количества данных, которое способен прочитать «Microsoft Excel». В зависимости от версии программы «Microsoft Excel» данное ограничение составляет 32 К или 64 К. В связи с этим в программе «S-Recorder» реализована возможность предупреждения пользователя в случае, когда производится попытка произвести экспорт данных, размер которых превышает установленный предел. Управление данной опцией: изменение предельного размера и разрешение/блокировка соответствующего предупреждения производится отдельно, на закладке «Экспорт» диалогового окна «Опции», которое может быть вызвано через пункт меню «Инструменты >Опции».

# **Текстовые Файлы Данных (\*.txt)**

Текстовый файл данных, формируемый в процессе экспорта данных, представляет собой таблицу чисел. В этой таблице каждый столбец данных соответствует определенному каналу. При этом если в параметрах экспорта была установлена опция «Столбец Времени», то первый столбец данных содержит время в секундах, прошедшее от начала сбора на момент получения значений данных на каналах, соответствующих определенной строке таблицы. Столбцы с данными каналов следуют в порядке номеров каналов. Например, если экспортируются 1-й, 2-й, и 7-й каналы и была установлена опция «Столбец Времени», в файле экспорта соответствие меду столбцами данных устанавливается следующим образом: 1-й столбец – столбец времени, 2-столбец - столбец с данными 1-ого канала, 3- столбец – столбец с данными 2-ого канала и, наконец, четвертый столбец – столбец с данными 7-ого канала. Если же столбец времени при экспорте данных не требуется, то опцию «Столбец Времени» необходимо выключать в соответствующем диалоговом окне с дополнительными параметрами экспорта, работа с которым была описана выше.

# **Бинарные Файлы Данных (\*.data)**

В бинарных файлах экспорта данные каналов записываются в формате float (стандартный 4-x байтный формат вещественных чисел). В данном файле содержатся только данные каналов, а вся дополнительная информация об экспорте данных может быть получена из соответствующего файла отчета об экспорте, формат которого был описан выше. В бинарном файле данные каналов чередуются, следуя последовательно друг за другом.

Например, если экспортируются данные из 1-ого, 2-ого 7-ого каналов, то формат данных может быть представлен в следующем виде:

> $\{ D_1^1 D_2^1 D_7^1 D_1^1 D_2^1 D_7^1\ ... \ D_1^N D_2^N D_7^N\}$ 7 1 2 1 1 1 7 1 2 1  $D^{1}_{1}D^{1}_{2}D^{1}_{7}D^{1}_{1}D^{1}_{2}D^{1}_{7}\ ... \ D^{N}_{1}D^{N}_{2}D^{N}_{7}\}\,,$

где  $D_i^j$  - значение  $j$  -ого семпла на  $i$  -ом канале,  $j = 1, N$ ,  $i = 1, 2, 7$ , (последовательность значений каналов определяется ключом ChannelsNumbers в файле отчета об экспорте), *N* - количество семплов на канал (ключ SamplesCountPerChannel в файле отчета об экспорте).

При этом полный размер файла в байтах может быть вычислен на основе содержимого файла отчета об экспорте, следующим образом:

<Размер файла в байтах> = ChannelsCount\* SamplesCountPerChannel\*sizeof(float),

где sizeof(float) = 4 - количество байт, приходящееся на одно число.

# Работа с задачами

«Задачей» в контексте программного продукта называется каждая конкретная реализация обработки и отображения данных, имеющая собственное имя, под которым она отображается в Обозревателе Задач. Список задач, используемых в процессе работы с конфигурацией, является ее атрибутом, поэтому в процессе сохранения как аппаратной так и файловой конфигурации также сохраняется список всех используемых в ней задач со всеми их индивидуальными настройками. При загрузке же конфигурации, т.е. при открытии файла или подключении устройства, на основе используемого файла конфигурации производится восстановление списка использованных ранее задач и их настроек.

Обозреватель Задач реализован в виде закладки на инструментальной панели Контейнера Инструментов и представляет собой набор последовательно расположенных друг под другом диалоговых панелей, предназначенных для настройки и отображения атрибутов каждой конкретной задачи. Каждая такая панель далее называется панелью управления задачей. Здесь следует отметить, что включение и выключение панели Контейнера Инструментов осуществляется с помощью пункта меню «Вид>Контейнер Инструментов», и, если в приложении контейнер инструментов отсутствует, значит он выключен, и может быть включен с помощью соответствующего пункта меню.

Для удобства при работе с панелями настройки задач в Обозревателе Задач имеется возможность развернуть и свернуть каждую диалоговую панель. Для этого необходимо подвести указатель курсора мыши к заголовку панели и нажать левую кнопку мыши. Повторное нажатие восстанавливает предыдущее состояние. Для изменения имени задачи предназначена кнопка «а», присутствующая в заголовке ее панели управления в том случае, если редактирование имени допустимо для этого типа задач. При нажатии на эту кнопку в заголовке панели появляется редактируемое поле, позволяющее изменить имя по усмотрению пользователя. Для удаления задачи предназначена кнопка «Х», также расположенная на заголовке ее панели управления.

Управление окнами отображения данных каждой задачи реализовано в едином стиле. В любой момент любое окно отображения данных произвольной задачи может быть закрыто, а затем вновь открыто с помощью нажатия кнопки «Вид», расположенной на панели управления соответствующей задачей. Если при нажатии данной кнопки окно отображения уже присутствует, то оно будет просто перенесено на передний план и активизировано.

## **S-Recorder-E**

Добавление в рабочую конфигурацию новой задачи осуществляется с помощью пункта меню «Конфигурация>Добавить новую задачу>...», в котором необходимо выбрать нужный вариант из списка. Некоторые задачи могут присутствовать в конфигурации в единственном экземпляре, в связи с этим при попытке их повторного добавления будет выдаваться соответствующее предупреждение, информирующее о том, что определенная задача уже была добавлена в конфигурацию ранее.

# Задача «График Каналов»

#### Назначение

Данная задача предназначена для группировки и отображения данных в конфигурации.

#### Создание задачи и настройка ее свойств

Добавление новой задачи для отображения данных в виде графиков осуществляется через пункт меню «Конфигурация» Добавить новую задачу>График Каналов» или с помощью соответствующей кнопки на панели инструментов. При этом появляется диалоговое окно настройки параметров новой задачи, которое позволяет настроить параметры задачи при ее создании. Для быстрого создания новой задачи можно оставить все настройки без изменений, сразу нажав кнопку «ОК», нажатие же кнопки «Отмена» приведет к отмене создания новой задачи. В уже созданной задаче параметры всегла можно изменить позже, вызвав ланное лиалоговое окно кнопкой «Свойства» на панели управления задачей. При этом, когда диалог настройки вызывается для уже созданной задачи, нажатие кнопки «ОК» приводит к принятию всех сделанных в этом диалоге изменений, а кнопки «Отмена» - к отмене.

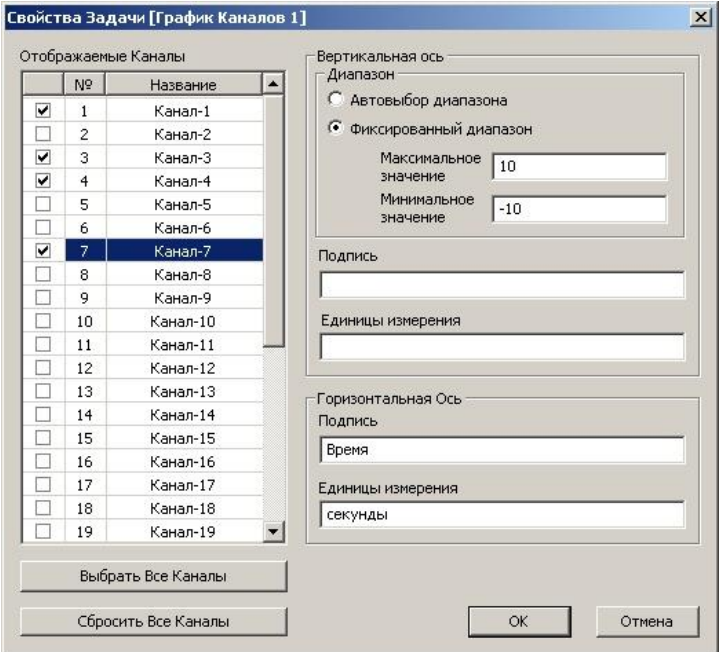

Описание элементов управления

Список **«Отображаемые каналы»** позволяет выставлением флажков в соответствующих строках задать те каналы, которые должны отображаться на графике в окне отображения данных задачи.

Кнопка **«Выбрать Все Каналы»** позволяет одновременно выбрать все каналы для отображения на графике.

Кнопка **«Сбросить Все Каналы»** позволяет одновременно сбросить выбор всех каналов для отображения на графике.

Элементы управления находящиеся внутри группового поля **«Диапазон»** позволяют задать границы диапазона значений на вертикальной оси графика. Этот диапазон может либо определяться автоматически на основе коэффициентов усиления каналов, отмеченных в списке, либо быть фиксированным, при этом задается пользователем явно в соответствующих редактируемых полях **«Минимальное значение»** и **«Максимальное значение»**.

Редактируемые поля **«Подпись»** и **«Единицы измерения»** позволяют задать подписи и единицы измерения, которые будут выводиться на графике для горизонтальной и вертикальной осей.

### **Панель управления задачей**

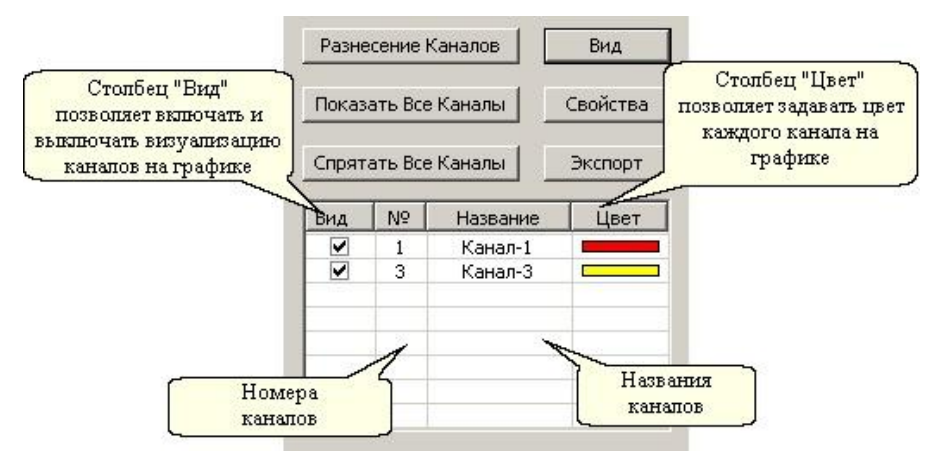

#### **Описание элементов управления**

Панель управления задачей включает в себя «таблицу управления задачей» и ряд кнопок: «Вид», «Свойства», «Экспорт», «Разнесение каналов», «Показать Все Каналы» и «Спрятать Все Каналы»

**Вид.** Данная кнопка предназначена для открытия окна с графиком каналов.

**Свойства.** Данная кнопка предназначена для настройки свойств задачи – формирования списка отображаемых каналов, установки предельных значений диапазона по вертикальной оси, а также подписей по осям. Нажатие на данную кнопку приводит к появлению диалогового окна настройки свойств задачи, которое было описано выше.

**Экспорт.** Данная кнопка предназначена для сохранения графика в файле в виде изображения (картинки).

**Разнесение Каналов.** Данная кнопка предназначена для вызова диалоговой панели управления разнесением каналов, которая описывается далее.

**Показать Все Каналы.** Данная кнопка предназначена для одновременного включения отображения всех каналов на графике.

**Спрятать Все Каналы.** Данная кнопка предназначена для одновременного выключения отображения всех каналов на графике.

**Таблица управления задачей**, отображает номера и названия каналов, отображением данных которых эта задача занимается, позволяет включать и выключать визуализацию каждого канала, а также задавать их цвет на графике. Для изменения состояния видимости произвольного канала необходимо установить или снять флажок в соответствующем поле таблицы управления. Для смены цвета канала на графике, необходимо подвести указатель курсора мыши на соответствующее поле таблицы управления и нажать левую

## **S-Recorder-E**

кнопку мыши, при этом появится всплывающее меню, в котором можно выбрать желаемый цвет для отображения.

#### **Управление разнесением каналов**

Разнесение каналов – это инструмент, позволяющий задавать смещение и усиление отображаемых на графике данных. Все устанавливаемые этим инструментом параметры влияют исключительно на визуализацию данных в рамках только каждой конкретной задачи. Диалоговое окно для управления разнесением каналов имеет следующий вид:

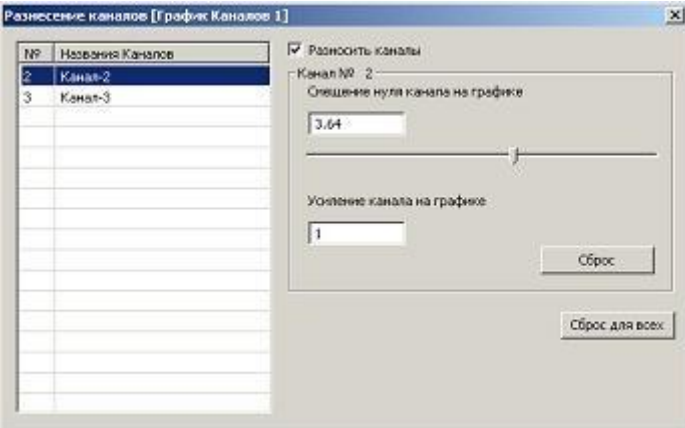

Флаг **«Разносить каналы»** соответственно разрешает либо блокирует разнесение каналов на графике, не меняя при этом параметров разнесения. Кнопка **«Сброс для всех»** предназначена для одновременного сброса всех параметров разнесения на каналах. Все остальные элементы управления находятся внутри группового поля, указывающего номер канала, и позволяют управлять параметрами разнесения того канала, который выделен в списке каналов, находящемся в данном диалоговом окне слева. К параметрам разнесения канала относится два параметра – смещения нуля и усиление. Кнопка **«Сброс»** предназначена для сброса параметров разнесения на одном конкретном канале.

Таким образом, пусть  $V_i(t)$ - реально собранные данные по *i*-ому каналу,  $\Delta V_i$  - смещение *i* -ого канала,  $a_i$  - усиление на *i* -ом канале,  $\widetilde{V}(t)$ отображаемый график *i* -ого канала. Тогда при включенном разнесении каналов, имеем:  $\widetilde{V}_i(t) = a_i \cdot V_i(t) + \Delta V_i$ , а при выключенном:  $\widetilde{V}_i(t) = V_i(t)$ .

# **Задача «Регистратор Данных»**

## **Назначение**

Данная задача может быть создана только при работе с аппаратной конфигурацией и предназначена для сохранения собираемых данных в файл.

### **Создание задачи**

Добавить задачу «Регистратор Данных» в рабочую конфигурацию можно либо через пункт меню «Конфигурация>Добавить новую задачуРегистратор Данных», либо с помощью соответствующей кнопки на панели инструментов.

## **Панель управления задачей**

Панель управления задачей имеет следующий вид:

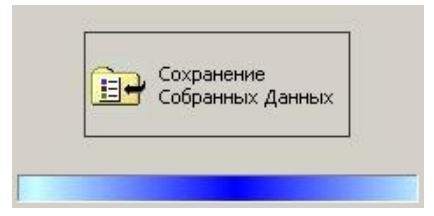

## **Описание элементов управления**

**Сохранение собранных Данных.** Данная кнопка предназначена для сохранения собранных данных в файл.

**Важно!** Для того, чтобы сохранение собранных данных происходило максимально быстро, необходимо сохранять данные в файл, который находится на том же логическом диске, что и «директория для кэширования данных». По умолчанию эта директория находится на том же логическом диске, куда был установлен данный программный продукт. Управление же директорией для кэширования данных производится отдельно на закладке «Общие» диалогового окна «Опции», которое может быть вызвано через пункт меню «Инструменты Опции».

## Задача «Навигатор меток»

#### Назначение

Под метками в контексте программного продукта понимаются некоторые события, определяемые и устанавливаемые пользователем в процессе измерительного эксперимента. Каждому событию сопоставляется тип этого события, называемый далее типом метки. Для пользователя в программном продукте заложена возможность работы максимум с 9 типами меток, которые он может настроить и задействовать по своему усмотрению.

Функционально задача управления метками реализована в виде четырех элементов пользовательского интерфейса: панели управления задачей, вида задачи - окна для работы со списком меток, панели Установки Меток и диалогового окна свойств задачи.

Принцип работы с метками следующий. Когда в процессе эксперимента происходит событие определенного типа, пользователь должен нажать на Панели Установки Меток кнопку, соответствующую событию этого типа, или клавишу на клавиатуре, назначенную данному типу событий, в результате чего это событие регистрируется в приложении, и как результат на графиках отображения данных появляется вертикальная линия - метка, фиксирующая произошедшее событие. Также пользователь имеет возможность удаления установленных меток и редактирования их параметров - положения на графиках (время установки) и их описание.

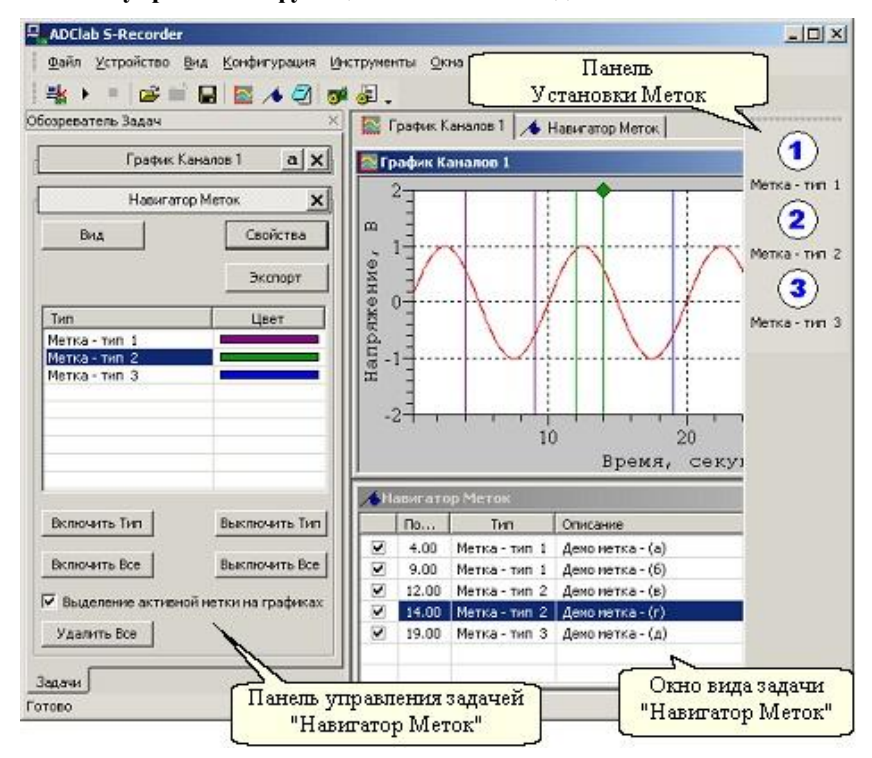

#### **Элементы управления функциональностью задачи**

#### Создание задачи и настройка ее свойств

Для того, чтобы воспользоваться возможностью управления метками, необходимо добавить задачу «Навигатор меток» в рабочую конфигурацию. Это можно сделать либо через пункт меню «Конфигурация» Добавить новую залачу> Навигатор Меток», либо с помошью соответствующей кнопки на панели инструментов.

Для вызова диалогового окна настройки параметров управления установкой меток предназначена кнопка «Свойства» на диалоговой панели управления данной задачей. Это диалоговое окно имеет следующий вид:

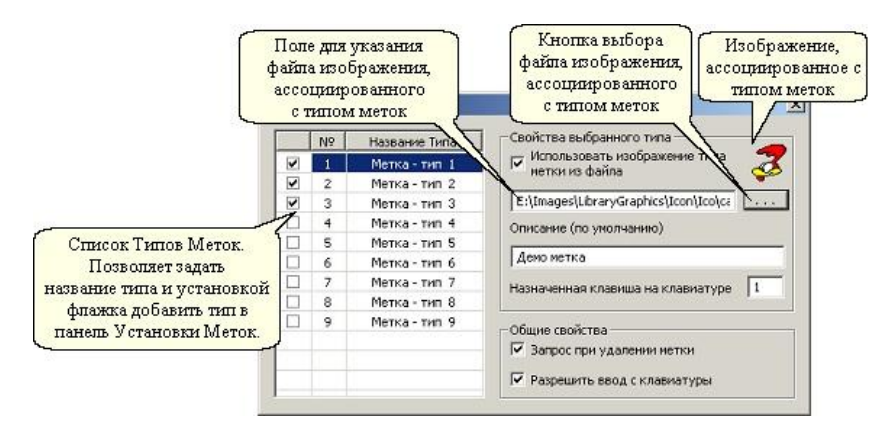

Лиалоговое окно свойств ланной залачи предназначено для настройки типов меток, в том числе и их атрибутов. Оно включает в себя «Список Типов Меток» и две группы элементов управления: «Свойства выбранного типа» и «Общие свойства». Элементы управления, объединенные в группу «Свойства выбранного типа», отображают атрибуты того типа меток, который выделен в списке, а элементы управления, объединенные в группу «Обшие свойства», отображают атрибуты обшие для всех типов меток, независимо от того, какой тип меток вылелен в «Списке Типов Меток».

Каждый тип меток имеет следующие атрибуты:

- Доступность для работы  $\bullet$
- Название  $\bullet$
- Ассоциированное изображение  $\bullet$
- Описание (по умолчанию)
- Назначенная клавиша на клавиатуре
- Цвет отображения меток

## **Руководство пользователя**

Из 9 типов меток доступными для работы являются только те, которые в «Списке Типов Меток» отмечены флажками. Под доступностью типа меток для работы понимается возможность установки меток этого типа и их отображение на графиках. Типы меток, не помеченные в «Списке Типов Меток» как доступные, на графиках не отображаются и не могут быть установлены в ходе работы с конфигурацией.

Название типа – это произвольная, непустая строка текста небольшого размера, предназначенная для удобства пользователя при работе с метками. Пользователь может присвоить каждому типу меток произвольное имя по своему усмотрению. Для этого необходимо навести указатель курсора мыши на соответствующее поле в списке, описывающее тип метки, и нажать левую кнопку мыши, при этом должно появиться редактируемое поле с названием типа, котором можно ввести желаемое имя типа. По окончании ввода необходимо нажать клавишу Enter.

Ассоциированное изображение – изображение, связанное с типом меток и предназначенное для удобства пользователя при работе с метками. Пользователь имеет две альтернативные возможности, либо использовать для определенного типа изображение, ассоциированное с этим типом по умолчанию, либо задать свое изображение, явно указав имя файла этого изображения (файлы типа \*.ico). Выбор альтернативы осуществляется с помощью флажка «Использовать изображение типа метки из файла». Если этот флажок установлен, то расположенное под ним поле ввода становится доступным для ввода имени файла изображения, которое можно указать либо, набрав его в этом поле ввода, либо явно указав файл в диалоге выбора файлов, которое появляется при нажатии кнопки «...». Если при установленном флажке поле ввода содержит имя несуществующего файла, то ассоциированное с типом меток изображение будет представлять собой белый крест на красном фоне.

Одним из атрибутов метки, является ее описание, которое для установленной метки всегда может быть отредактировано отдельно. При установке же новой метки ее описанием является строка одинаковая для всех вновь устанавливаемых меток одного типа, содержащая текст, определяемый атрибутом типа меток «Описание (по умолчанию)», который задается соответствующим полем ввода.

Назначенная клавиша на клавиатуре – клавиша, нажатием которой можно установить новую метку того типа, которому эта клавиша назначена. Назначить типу меток можно только ту клавишу, которая содержит цифру или букву английского алфавита. Для того, чтобы это сделать, необходимо просто установить фокус ввода на соответствующее поле ввода и нажать нужную клавишу, однако при этом необходимо учесть, что каждый тип меток должен иметь уникальную назначенную клавишу, т.е. клавиши не должны повторяться для разных типов меток.

Цвет отображения меток – цвет, которым все метки определенного типа отображаются на графиках. Настройка этого атрибута осуществляется через панель управления задачей.

## **S-Recorder-E**

К общим атрибутам всех типов меток относятся флаги «Запрос при удалении меток» и «Разрешить ввод с клавиатуры». Если флажок «Запрос при удалении меток» установлен, то когда пользователь удаляет, установленную ранее метку, всегда появляется сообщение с запросом на подтверждение данной операции, и метка удаляется только в случае подтверждения запроса. В том случае, когда этот флажок не установлен, удаление меток производится без запроса на подтверждение данной операции. Установка меток с помощью нажатия соответствующих клавиш на клавиатуре доступна только в том случае, если установлен флажок «Разрешить ввод с клавиатуры», если же этот флажок не установлен, то установка меток с помощью ввода с клавиатуры невозможна.

#### **Панель установки меток**

Панель Установки Меток предназначена для установки новых меток. Включение и выключение данной панели осуществляется с помощью пункта меню «Вид» Панель Установки Меток». Данная панель содержит кнопки для установки новых меток. Поскольку каждому типу меток соответствует своя кнопка, на кнопке отображается название типа и ассоциированное с ним изображение. На панели присутствуют только те кнопки, с помощью которых могут быть установлены новые метки только тех типов, которые помечены как доступные для работы. Если же программный продукт настроен таким образом, что ни один из типов меток не будет доступен для работы, то панель Установки Меток будет пустой, то есть кнопки на ней будут отсутствовать.

Как нажатие назначенной типу меток клавиши, так и нажатие соответствующей этому типу кнопки на панели Установки Меток, программный продукт интерпретирует как запрос на установку метки. Если запрос инициирован в процессе работы с аппаратной конфигурацией, то метка устанавливается в положение, соответствующее времени, которое прошло от начала сбора данных. Если же запрос инициирован в процессе работы с файловой конфигурацией, то метка устанавливается в положение, определяемое «Указателем Времени».

#### **Окно вида задачи**

Окно вида задачи представляет собой список, отображающий атрибуты установленных меток. Список автоматически упорядочивает содержимое по возрастанию положений меток. С помощью установки и снятия флажков в соответствующих строках списка может быть произведено включение или выключение отображения каждой метки на графиках индивидуально. Описание содержимого списка отображено в следующей таблице.

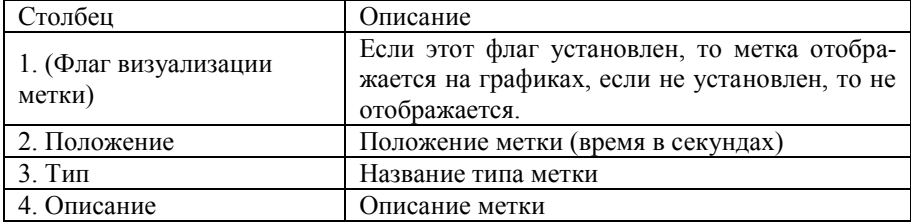

Далее необходимо разъяснить понятие активной метки. Активной считается такая метка, которая выделена в окне Обозревателя Меток. Если же окно Обозревателя Меток закрыто, то ни одна из меток не считается активной. При установленном флаге «Выделение активной метки на графиках» на панели Обозревателя Меток, активная метка на сверху графика отмечается небольшим ромбом, что позволяет визуально определять соответствие между метками, отображаемыми на графиках и атрибутами меток, отображаемыми в окне Обозревателя Меток. При этом при изменении выделенной метки в

списке, автоматически меняется выделение активной метки на графиках, что позволяет, перемещая выделение в окне Обозревателя Меток, просматривать положение соответствующих меток на графиках.

При наведении указателя курсора мыши на соответствующую строку списка и нажатии ее правой кнопки появляется контекстное меню следующего вида.

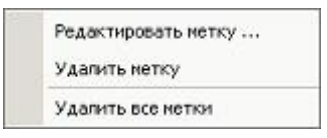

При работе со списком меток доступны следующие горячие клавиши.

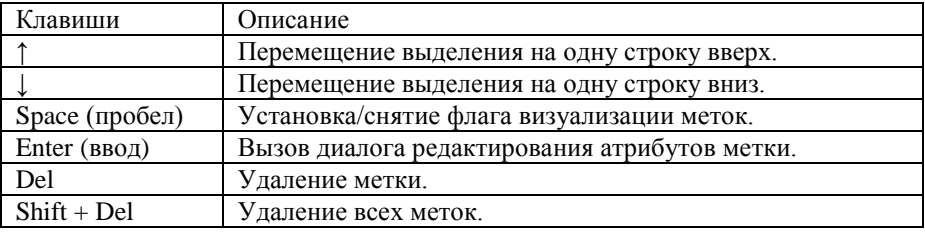

Назначение пунктов меню очевидно из их названия, необходимо только добавить, что пункт меню «Редактировать метку» эквивалентен нажатию клавиши «Enter» и приводит к вызову диалога редактирования атрибутов метки - ее положения и описания. Данный диалог может иметь, например, следуюший вид:

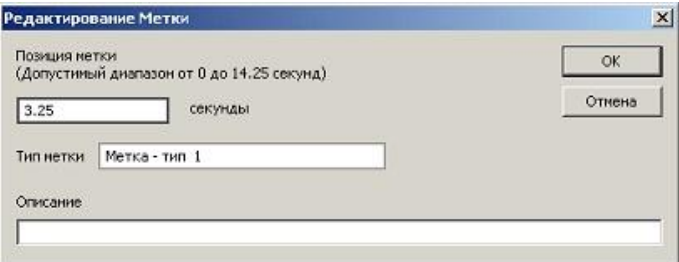

# Вид Свойства Экспорт Tim Цвет Метка - тип 1 Метка - тип. 2 Метка - тип 3 Включить Тип Выключить Тип Включить Все Выключить Все **V** Выделение активной метки на графиках Удалить Все

#### **Панель управления задачей**

Одна из функций данной панели - выполнение групповых операций над метками: для смены цвета у меток определенного типа и изменения состояния визуализации как у всех меток (кнопки «Включить Все» и «Выключить Все»), так и у меток определенного типа (кнопки «Включить Тип» и «Выключить Тип»), того, который выделен в списке, находящемся на данной панели. Смена цвета осуществляется нажатием левой кнопки мыши на цветном прямоугольнике, содержащемся в соответствующей строке описываемого списка с последующим выбором цвета в появляющемся контекстном меню.

Кнопка «Удалить Все» предназначена для удаления всех установленных меток. Флаг «Выделение активной метки на графиках» указывает выделять или не выделять активную метку на графиках. Кнопка «Экспорт» предназначена для экспорта списка меток в файл.

# **Задача «Блокнот»**

#### **Назначение**

Задача предназначена для добавления произвольной текстовой информации к рабочей конфигурации. Данная задача позволяет добавить к задаче разного рода дополнения, пояснения, описывать дополнительные условия, параметры и характеристики эксперимента. Для того, чтобы воспользоваться данной возможностью, необходимо добавить задачу «Блокнот» в рабочую конфигурацию. Это можно сделать либо через пункт меню «Конфигурация>Добавить новую задачу>Блокнот», либо с помощью соответствующей кнопки на панели инструментов.

#### **Панель управления задачей**

Панель управления задачей имеет следующий вид:

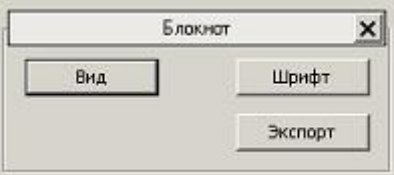

Кнопка «Вид» предназначена для отображения окна вида задачи, которое представляет собой простой текстовый редактор, поддерживающий ввод новой и редактирование существующей текстовой информации. Кнопка «Шрифт» позволяет произвести выбор шрифта, которым отображается текстовая информация окне вида задачи. Кнопка «Экспорт» предназначена для сохранения содержимого данного редактора в текстовый файл.

# **Задача «Анализатор Пульсаций»**

## **Назначение**

Задача предназначена для анализа данных на каком-либо канале с целью выявления периодически повторяющихся пульсаций и расчета частоты их повторений. Также данная задача при соответствующих настройках позволяет измерять частоту синусоидального сигнала.

### **Создание задачи**

Добавить задачу «Анализатор Пульсаций» в рабочую конфигурацию можно либо через пункт меню «Конфигурация>Добавить новую задачуАнализатор Пульсаций», либо с помощью соответствующей кнопки на панели инструментов. При этом появляется диалоговое окно настройки параметров новой задачи, которое позволяет настроить параметры задачи при ее создании. Для быстрого создания новой задачи можно оставить все настройки без изменений, сразу нажав кнопку «ОК», нажатие же кнопки «Отмена» приведет к отмене создания новой задачи. В уже созданной задаче параметры всегда можно изменить позже, вызвав диалоговое окно настройки свойств кнопкой «Свойства» на панели управления задачей. При этом, когда диалог настройки вызывается для уже созданной задачи, нажатие кнопки «ОК» приводит к принятию всех сделанных в этом диалоге изменений, а кнопки «Отмена» - к отмене.

### **Панель управления задачей**

Панель управления задачей имеет следующий вид:

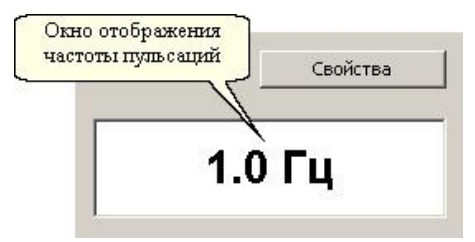

### **Описание элементов управления**

**Свойства.** Нажатие на данную кнопку приводит к появлению диалогового окна настройки свойств задачи, которое будет описано далее.

**Окно отображения частоты пульсаций.** Данный элемент управления предназначен для отображения частоты пульсаций.

#### **Настройка свойств задачи**

Диалоговое окно настройки свойств задачи вызывается нажатием кнопки «Свойства» на диалоговой панели управления данной задачей. Это диалоговое окно имеет следующий вид:

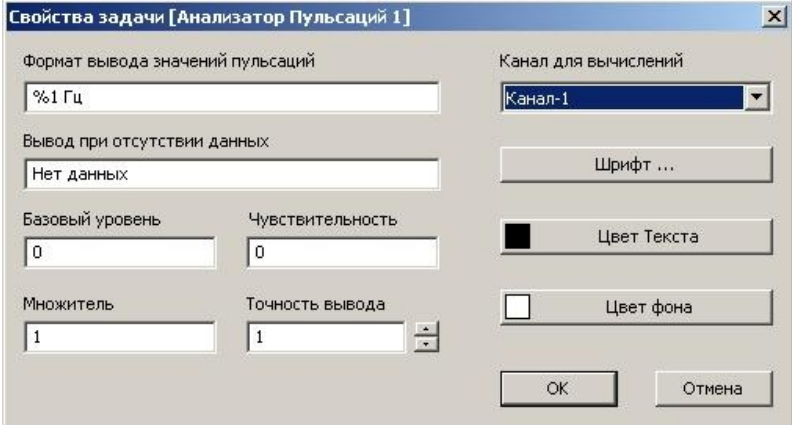

#### **Описание элементов управления**

**Канал для вычислений.** Данный список предназначен для выбора канала, на котором должен производится анализ пульсаций. Данный список содержит список названий каналов и предопределенное название < OFF >. Выбор данного названия, означает, что ни один канал не выбран для анализа, и поэтому анализ производиться не будет.

**Шрифт.** Данная кнопка предназначена вызова диалогового окна выбора шрифта, которым отображается информация в окне отображения частоты пульсаций.

**Цвет Текста.** Данная кнопка предназначена для выбора цвета текста, которым отображается информация в окне отображения частоты пульсаций.

**Цвет фона.** Данная кнопка предназначена для выбора цвета фона в окне отображения частоты пульсаций.

**Формат вывода значений пульсации.** Данное редактируемое поле предназначено для задания форматной строки, которая выводится в окно отображения частоты пульсаций после каждого очередного вычисления значения пульсации, при этом выражение «%1» заменяется вычисленной частотой пульсации, и предварительно умноженной на число, заданное в редактируемом поле «Множитель».

**Вывод при отсутствии данных.** Данное редактируемое поле предназначено для задания строки, которая выводится в окно отображения частоты пульсаций при отсутствии данных, в том числе, когда форма сигнала не позволяет обнаружить на нем пульсаций при прочих заданных настройках анализатора.

**Базовый уровень.** Данное редактируемое поле позволяет задать базовый уровень для анализатора пульсаций. Более подробно назначение параметра описано далее.

**Чувствительность.** Данное редактируемое поле позволяет задать чувствительность для анализатора пульсаций (произвольное неотрицательное число). Более подробно назначение параметра описано далее.

**Множитель.** Данное редактируемое поле позволяет задать произвольное число, на которое будет умножаться вычисленная частота пульсаций перед ее выводом в окне отображения частоты пульсаций.

**Точность вывода.** Данный элемент управления позволяет задать количество отображаемых десятичных знаков в дробной части числа, которое выводится в окне отображения частоты пульсаций.

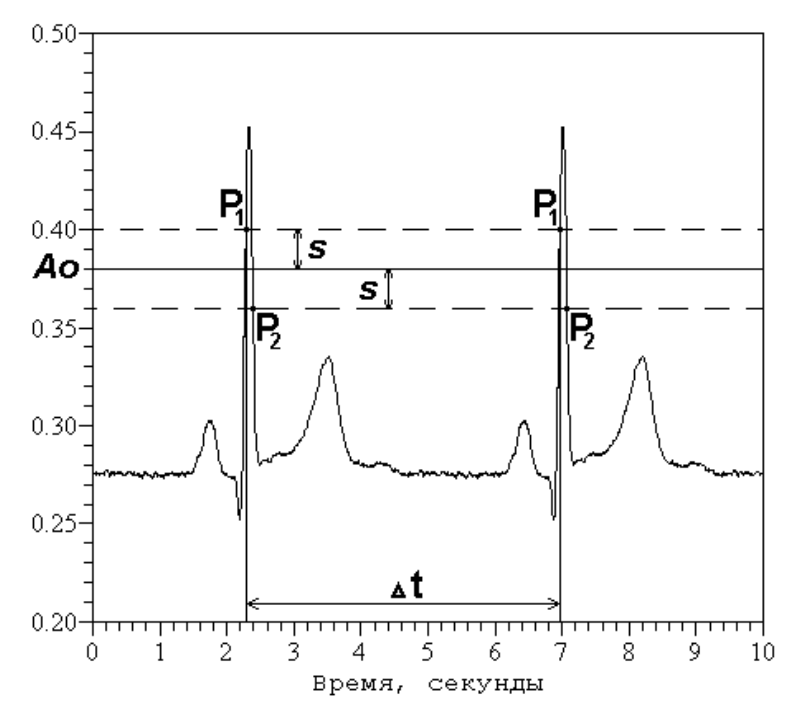

### **Принцип работы анализатора пульсаций**

На рисунке приведена схема работы анализатора пульсаций. Базовый уровень  $Ao = 0.38$ , чувствительность  $s = 0.02$ ,  $P_1$ ,  $P_2$ - точки обнаружения начала и конца пульсации,  $\Delta t$  - промежуток времени между соседними пульсациями, и, наконец, частота пульсаций равна  $1.0/\Delta t$ , и составляет 0.214 Гц.

Анализатор пульсаций работает по следующему принципу. Вначале определяется начало пульсации по превышению уровня сигнала  $(A_0 + s)$ , затем определяется конец пульсации по понижению уровня  $(A_0 - s)$  . Частота пульсаций вычисляется как обратная величина между началами двух соседних пульсаций. Параметр анализатора «чувствительность» оказывается полезен, когда на анализируемом сигнале присутствуют шумы. В этом случае в параметре «чувствительность» должна быть установлена максимально ожидаемая амплитуда уровня шума.

В процессе работы с аппаратной конфигурацией частота пульсаций определяется всегда на основе двух последних идентифицированных пульсаций. При работе же с файловой конфигурацией частота пульсаций определяется на основе тех двух пульсаций, между которыми находится указатель времени.

# **Инструментарий**

# **Масштабирование графиков**

Масштабирование графиков - инструмент, встроенный в окна отображения графиков, который предназначен для ручного изменения масштаба отображения данных пользователем. Для изменения масштаба, удерживая левую кнопку мыши, необходимо выделить требуемую область графика, после чего левую кнопку мыши отпустить. Во время выбора масштаба выделяемая область обозначается пунктирным прямоугольником. Откат на предыдущий шаг масштабирования осуществляется нажатием правой кнопки мыши на внутренней области графика.

Произвольное масштабирование графиков доступно только при работе с файловыми конфигурациями. При работе же с аппаратными конфигурациями данный инструмент позволяет производить масштабирование только по вертикальной оси. Данное ограничение является следствием реализованного механизма эффективной обработки собираемых данных.

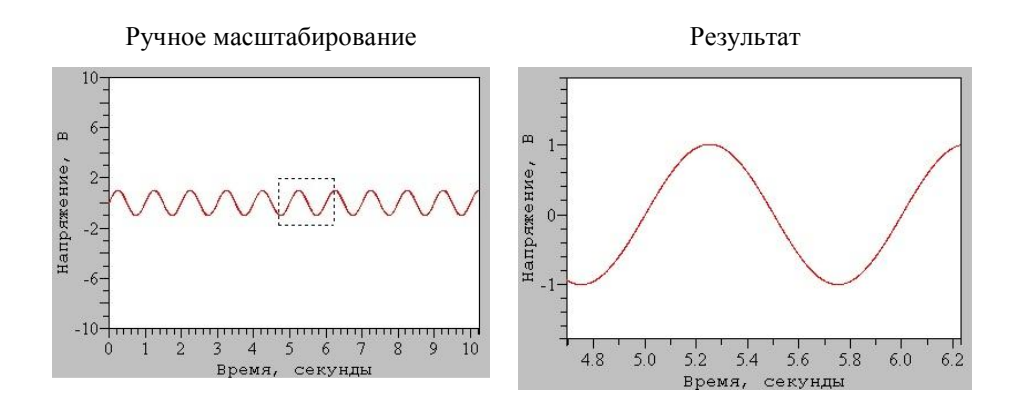

## **Автошкалирование**

Автошкалирование - инструмент, встроенный в окна отображения графиков, который предназначен для слежения за отображаемыми данными, на основе чего автоматически подбирается и устанавливается наиболее оптимальный масштаб вертикальной оси. Включение и выключение этого инструмента для активного окна отображения данных осуществляется через пункт меню «Инструменты > Автомасштабирование» или с помощью клавиши «F4». Если активное окно не является окном отображения графика, то данный пункт меню будет недоступен.

Режимы масштабирования и автошкалирования взаимно исключают друг друга. Если окно просмотра смасштабировано пользователем вручную, то шкала в окне просмотра фиксируется, и не меняется в зависимости от отображаемых данных, до тех пор, пока режим масштабирования не будет выключен, т.е. проведен откат до несмаштабированного состояния нажатиями правой кнопки мыши.

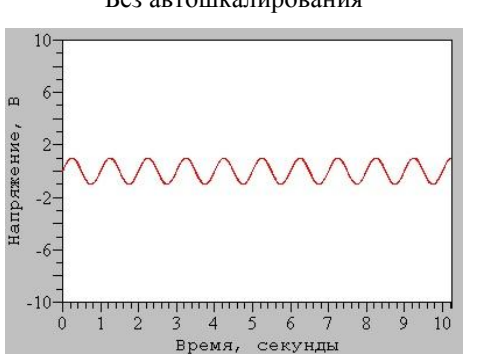

Без автошкалирования С автосшкалированием

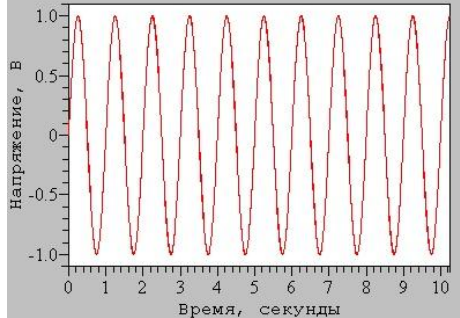

# **Курсор графиков**

Курсор графиков – инструмент, встроенный в окно отображения графика, который предназначен для слежения за положением системного курсора мыши. Если данный инструмент включен, то, когда системный курсор мыши находится над внутренней областью графика, в нем отображается курсор графиков – прямоугольный крест, центр которого совпадает с положением системного курсора мыши. Включение и выключение данного инструмента производится пунктом меню «Инструменты >Курсор графиков > Изменить видимость» или клавишей «F2». При этом присутствует возможность в то время, когда курсор графиков находится над внутренней областью какого либо графика, автоматически выключать системный курсор мыши, а когда курсор графиков выходит из внутренней области, то автоматически включать системный курсор мыши. Данная опция устанавливается пунктом меню «Инструменты>Курсор графиков>Автовыключение системного курсора» или сочетанием клавиш «Shif+F2». Реализована возможность прикрепления курсора графиков в ту точку графика, над которой он находится, или открепления, если он был прикреплен. Эта опция обеспечивается пунктом меню «Инструменты>Курсор графиков>Изменить прикрепление» или клавишей «F3». В зависимости от настройки данного инструмента, которая определяется пунктом меню «Инструменты > Курсор графиков > Подписывать положение», или сочетанием клавиш «Shift+F3», в центре курсора графиков может подписываться или не подписываться его положение в системе координат того графика, в котором он отображается.

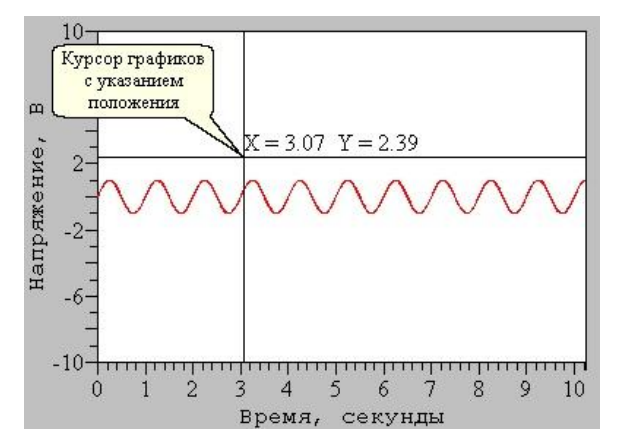

# **Указатель Времени**

Указатель Времени – инструмент, который предназначен для работы с файловыми конфигурациями. Указатель Времени определяет текущее значение времени в файловой конфигурации. Управление данным инструментом осуществляется с помощью инструментальной панели, называемой «Панель Указателя Времени». Данная панель позволяет перемещать Указатель Времени в пределах текущего временного диапазона. Для изменения же временного диапазона предназначена другая инструментальная панель, называемая «Панель Прокрутки Времени».

Настройка параметров отображения Указателя Времени осуществляется через пункт меню «Инструменты> Указатель Времени».

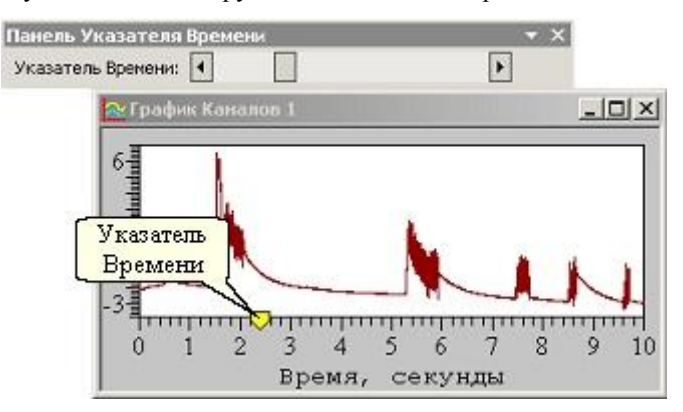

# **Настройки запуска программы**

Управление настройками запуска программы производится в диалоговом окне «Опции» на закладке «Запуск», которое вызывается через пункт меню «Инструменты > Опции». Данная закладка имеет следующий вид:

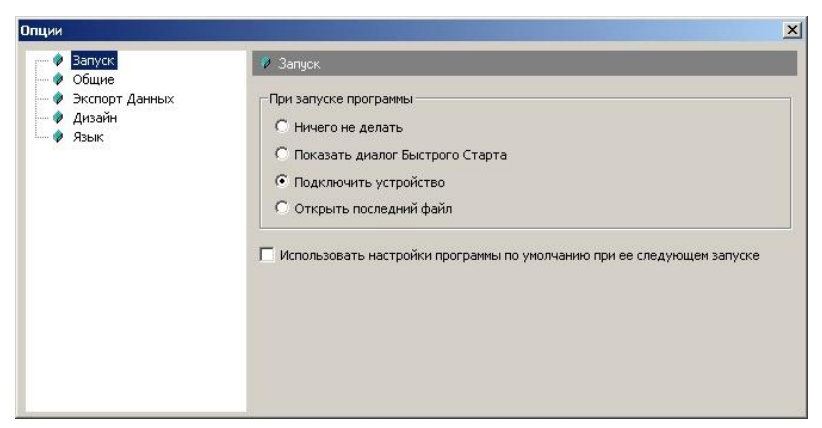

**Ничего не делать.** После запуска программы не производится никаких действий.

**Показать диалог Быстрого Старта.** После запуска программы производится автоматический вызов диалогового окна «Быстрый Старт», которое предоставляет быстрый доступ к ключевым операциям, обеспечиваемым данным программным продуктам и их описанию. В свою очередь диалоговое окно «Быстрый Старт» всегда может быть вызвано независимо через пункт меню «Помощь > Быстрый Старт».

**Подключить устройство.** После запуска программы производится попытка подключения устройства.

**Открыть последний файл.** После запуска программы производится открытие последний раз просматриваемого файла.

**Использовать настройки приложения по умолчанию при его следующем запуске.** Если данный флаг установлен, то после перезапуска программного продукта его настройки и внешний вид будут соответствовать тем, которые он имел на момент своего первого запуска. Данная опция не влияет на настройки аппаратных и файловых конфигураций.

# **Общие настройки программы**

Управление общими настройками программы производится в диалоговом окне «Опции» на закладке «Общие», которое вызывается через пункт меню «Инструменты>Опции». Данная закладка имеет следующий вид:

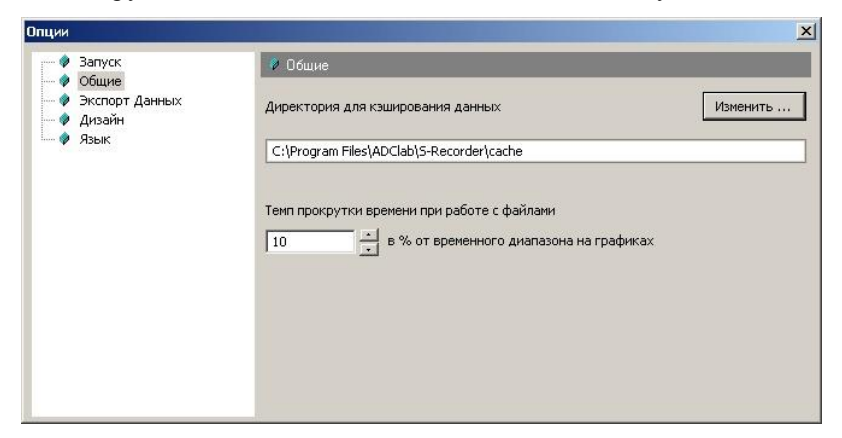

**Директория для кэширования данных.** Директория, используемая программным продуктом при проведении всех операций, требующих временного сохранения данных на жесткий диск (кэширования). В частности в процессе сбора данных при работе с аппаратной конфигурацией именно в этой директории формируются alf-файлы данных, которые в момент сохранения переименовываются в указанные пользователем. В связи с этим важно отметить, что при сборе больших объемов данных выполнение операции сохранения может занять длительное время, если директория для кэширования данных и указываемый пользователем путь к конечному alf-файлу для хранения данных будут находиться на различных логических дисках. При некорректном завершении работы программы именно в этой директории ищутся при следующем запуске несохраненные alf-файлы данных для восстановления. По умолчанию программный продукт устанавливает подходящую директорию для кэширования данных автоматически. Однако пользователь может переопределить директорию для кэширования данных, задав ее явно. Данная операция производится с помощью кнопки «Изменить».

**Темп прокрутки времени при работе с файлами.** Данная величина определяет значение величины шага прокрутки по времени в процессе прокрутки данных в файле с помощью «Панели Прокрутки Времени». Данная величина определяется в процентах от временного диапазона на графиках.
### Настройки экспорта данных

Управление настройками экспорта данных производится в диалоговом окне «Опции» на закладке «Экспорт Данных», которое вызывается через пункт меню «Инструменты > Опции». Данная закладка имеет следующий вид:

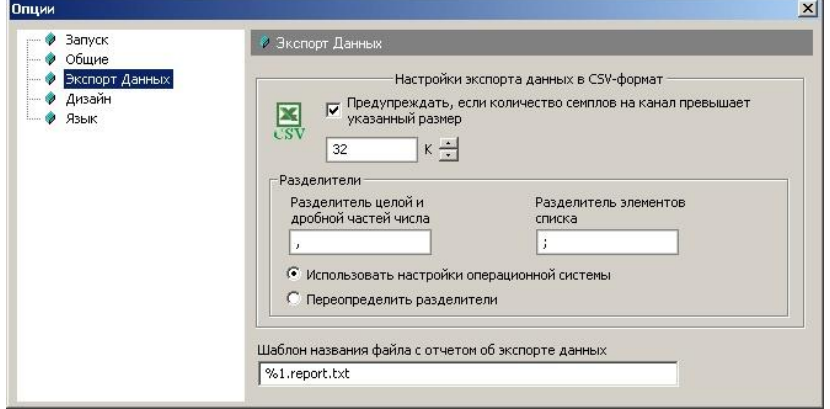

Предупреждать, если количество семплов на канал превышает указанный размер. Если данный флаг установлен, то перед экспортом данных проверяется количество семплов на канал, которое будет экспортировано. Если это количество превышает установленный в килосемплах размер, то выдается соответствующее предупреждение с просьбой подтвердить операцию по экспорту данных. Если же данный флаг не установлен, то предупреждение не выдается вне зависимости от размера экспортируемых данных. Наличие данной опции связано с тем, что программный продукт «Microsoft Excel» способен работать только с файлами ограниченного размера, который составляет в зависимости от версии 32 или 64 К.

CSV-формат - текстовый формат файлов, в котором для записи содержимого в ячейки таблицы и отделения ячеек друг от друга используются специальные разделители. При формировании в процессе экспорта csv-файла данный продукт либо использует разделители, установленные в операционной системе, если переключатель установлен в положение «Использовать настройки операционной системы», либо использует переопределенные значения разделителей, которые могут быть установлены в соответствующих редактируемых полях, если переключатель установлен в положение «Переопределить разделители».

Шаблон названия файла с отчетом об экспорте данных. Данное редактируемое поле определяет формат имени файла, в который записывается отчет об экспорте данных. При этом в процессе экспорта значение «%1» в имени файла отчета заменяется именем файла, в который производится экспорт самих данных.

# **Настройка дизайна**

Настройка дизайна предназначена для задания цветовой палитры и других атрибутов графиков с возможностью указания необходимости сохранения или не сохранения этих настроек при выходе из программы, а также с возможностью указания использовать настройки по умолчанию при следующем запуске программы. Данная настройка осуществляется через диалоговое окно «Опции» на закладке «Дизайн», которое доступно через пункт меню «Инструменты>Опции».

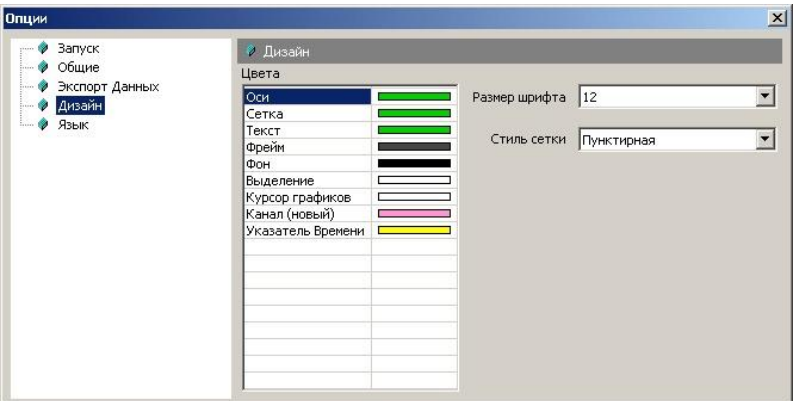

**Размер шрифта.** Этот раскрывающийся список позволяет выбрать размер шрифта, которым на графиках выводятся все подписи и обозначения.

**Стиль сетки.** Этот раскрывающийся список позволяет выбрать стиль графической сетки, которым отображаются все графики. Доступные варианты: «Пунктирная», «Сплошная», «Невидимая», «Штриховая», «Штрих-пунктирная», «Двойная штрих-пунктирная».

**Цвета.** Список «Цвета» позволяет задавать цветовую палитру графиков. Для изменения какого-либо цвета, необходимо подвести курсор мыши к тому прямоугольнику, цвет которого должен быть изменен, и нажать левую кнопку мыши. При этом появляется всплывающее меню, в котором можно выбрать необходимый цвет.

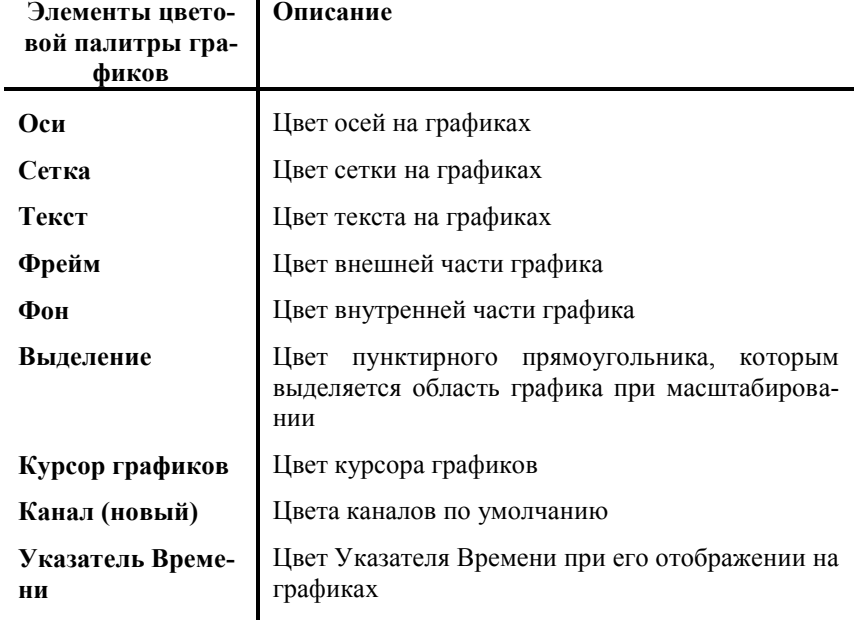

# **Установка языка пользовательского интерфейса**

Программный продукт позволяет изменять язык пользовательского интерфейса. Данная настройка осуществляется через диалоговое окно «Опции» на закладке «Язык», которое доступно через пункт меню «Инструменты Опции». Изменения языковых настроек вступает в силу только после перезапуска приложения, поэтому для того, чтобы сменить язык пользовательского интерфейса, необходимо на соответствующей закладке диалогового окна выбрать нужный язык, затем закрыть это диалоговое окно, потом выйти из приложения и запустить его заново.

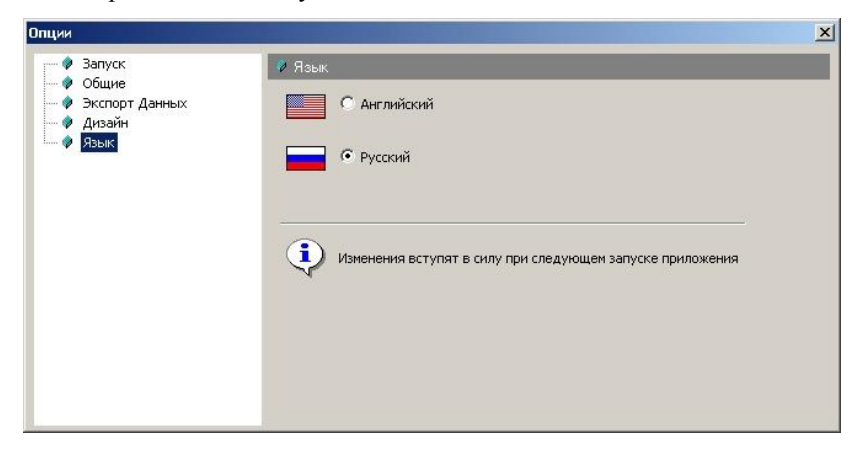

#### **Условия эксплуатации прибора**

По классификации условий эксплуатации РЭА данный прибор относится к первой группе (**Таблица 2. 1**).

#### **Параметры РЭА и определяющие их дестабилизирующие факторы**

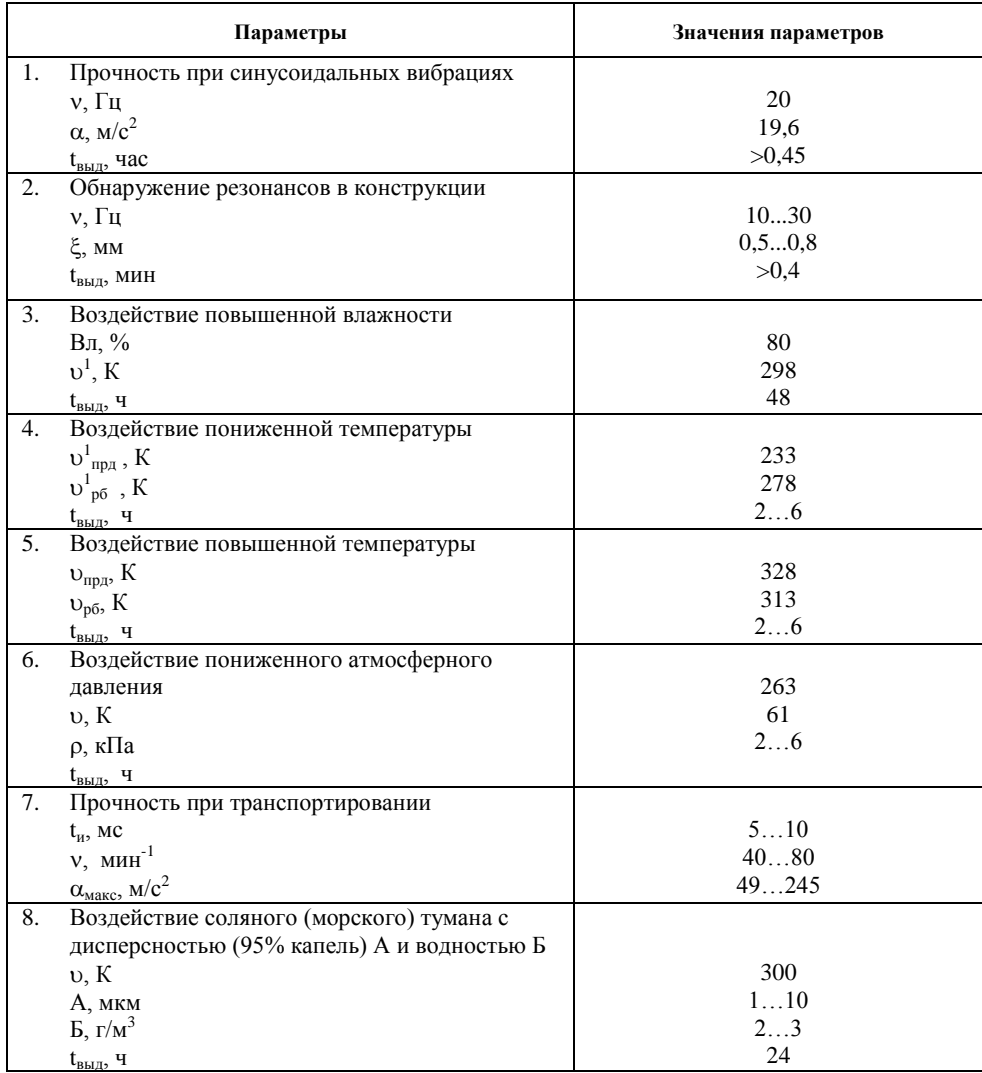

# **1 ТЕКУЩИЙ РЕМОНТ**

Ремонт прибора, а именно цифрового многоканального самописца

«S-Recorder», осуществляется предприятием изготовителем.

### **2 ТРАНСПОРТИРОВАНИЕ И ХРАНЕНИЕ**

2.1 Цифровой многоканальный самописец «S-Recorder»транспортируют в закрытых транспортных средствах любого вида.

2.2 При транспортировании самолетом цифровой многоканальный само-

писец «S-Recorder» должен быть размещен в отапливаемом герметизируемом отсеке.

2.3 Климатические условия транспортирования цифрового многоканаль-

ного самописца «S-Recorder» не должны выходить за пределы предельных

условий, указанных в таблице [\(Таблица 2. 2](#page-77-0)). По механическим воздействиям

предельные условия транспортирования должны соответствовать требовани-

ям группы 3 согласно ГОСТ 22261-94.

#### <span id="page-77-0"></span>**Таблица 2. 2**

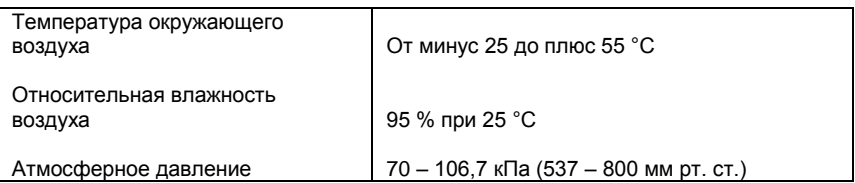

#### **Предельные условия транспортирования**

2.4 Цифровой многоканальный самописец «S-Recorder» до введения в

эксплуатацию следует хранить на складах в упаковке предприятия-

#### **Руководство пользователя**

изготовителя при температуре окружающего воздуха  $5 - 40$  °С и относительной влажности воздуха 80 % при температуре 25 ºС.

2.5 Хранить цифровой многоканальный самописец «S-Recorder» без упаковки следует при температуре окружающего воздуха 10 – 35 ºС и относительной влажности воздуха 80 % при температуре 25 ºС.

2.6 В помещениях для хранения содержание пыли, паров кислот и щелочей, агрессивных газов и других вредных примесей, вызывающих коррозию, не должно превышать содержание коррозионно-активных агентов для атмосферы типа 1 по ГОСТ 15150–69.

### **Характерные неисправности и методы их устранения**

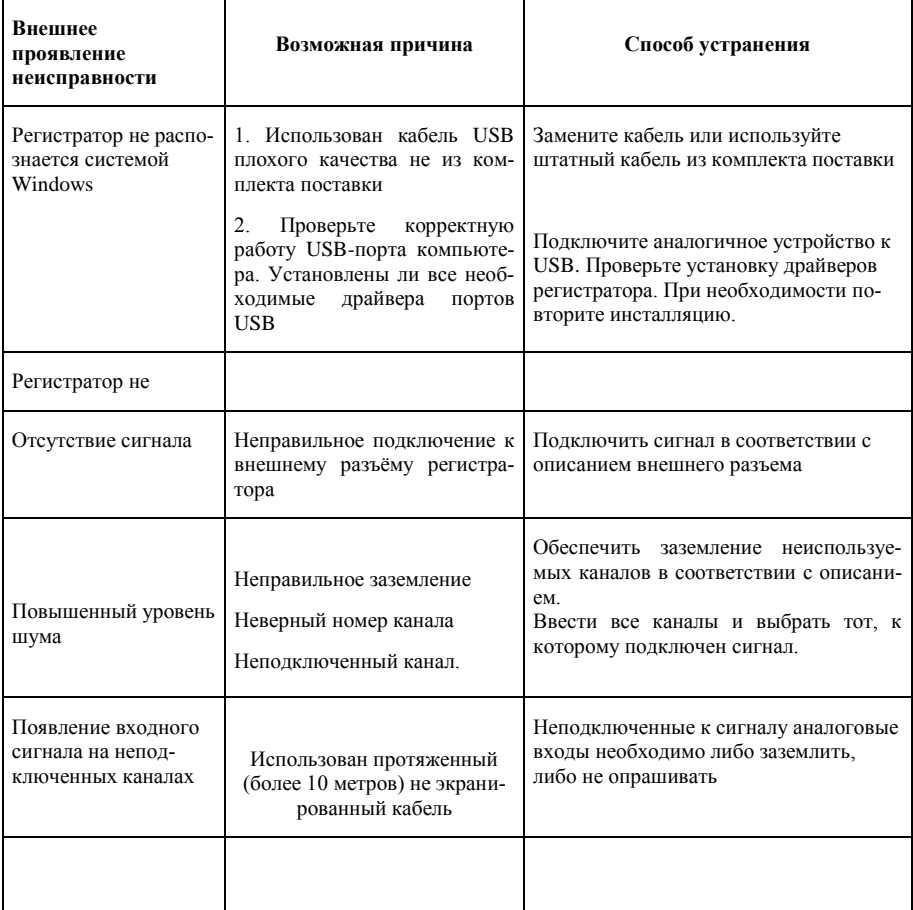

# **ГАРАНТИЙНЫЕ ОБЯЗАТЕЛЬСТВА**

Гарантийные обязательства на цифровой многоканальный самописец «S-Recorder-E» обеспечиваются по серийному номеру. При соблюдении потребителем условий эксплуатации в пределах, указанных в данном руководстве, а также при условии сохранности гарантийного стикера, нанесѐнного на боковую сторону прибора. В случае подключения потребителем высокого напряжения (выше допустимого, указанного в тех. характеристиках прибора см. стр. 6) к прибору и возможного выхода из строя компьютера потребителя предприятие изготовитель ответственности не несѐт.

ООО «НПФ АДСилаб» гарантирует безотказную работу цифрового многоканального самописца «S-Recorder-E» в течение 12 месяцев со дня продажи потребителю при соблюдении потребителем условий и правил эксплуатации, транспортирования и хранения, установленных данной инструкцией по эксплуатации. В период гарантийного срока предприятие-изготовитель осуществляет бесплатный ремонт прибора в случае обнаружения неисправности по вине предприятия-изготовителя.

Предприятие-изготовитель оставляет за собой право вносить изменения в прибор с целью улучшения технических характеристик, а также обновление программного обеспечения без уведомления потребителя.

Ваши пожелания и замечания просим сообщать по тел./факсу

+7 (499) 978-01-88

Для заметок

**ООО «НПФ АDСилаб»** 

www.ADClab.ru E-Mail: mail@ADClab.ru

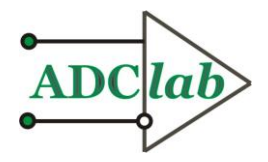